## brother

## Руководство по быстрой установке

### Принтер для печати наклеек QL-710W/720NW

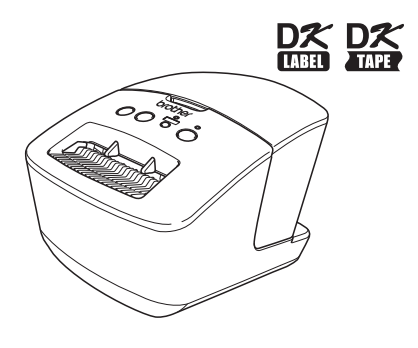

Перед эксплуатацией устройства внимательно прочтите это руководство. Рекомендуем сохранить это руководство для дальнейшего использования. Некоторые модели недоступны в ряде стран.

**<www.brother.com>** RUS

Благодарим за приобретение принтера Brother QL-710W/720NW! В этом руководстве кратко описано, как приступить к работе с Brother QL-710W/720NW.

Дополнительные сведения см. в руководстве пользователя. Его можно найти в папке Manuals (Руководства) на входящем в комплект поставки компакт-диске.

Перед использованием Brother QL-710W/720NW внимательно прочтите данное руководство и храните его в удобном месте для использования в будущем.

#### **Обслуживание и поддержка предоставляются только тем пользователям, которые зарегистрировали свои устройства на указанном ниже веб-сайте.**

#### **Интернет-регистрация пользователей <http://www.brother.com/registration/>**

#### **Страница интернет-поддержки <http://solutions.brother.com/>**

**ПРИМЕЧАНИЕ.** Кроме того, на эти веб-сайты можно перейти из окна интернет-регистрации пользователей, открыв его с входящего в комплект поставки компакт-диска. Заранее благодарим за регистрацию!

#### **Технический регламент Таможенного союза**

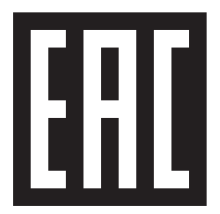

**Ukrainian** Декларація про Відповідність

Вимогам Технічного Регламенту Обмеження Використання деяких Небезпечних Речовин в електричному та електронному обладнанні (затвердженого Постановою №1057 Кабінету Міністрів України)

Виріб відповідає вимогам Технічного Регламенту Обмеження Використання деяких Небезпечних Речовин в електричному та електронному обладнанні (ТР ОВНР).

Виріб відповідає виключенням щодо застосування, викладеним у Додатку №3 ТР ОВНР:

- 1. свинець (Pb) не перевищує 0,1 % ваги речовини або в концентрації до 1000 частин на мільйон;
- 2. кадмій (Cd) не перевищує 0,01 % ваги речовини або в концентрації до 100 частин на мільйон;
- 3. ртуть (Hg) не перевищує 0,1 % ваги речовини або в концентрації до 1000 частин на мільйон;
- 4. шестивалентний хром  $(Cr^{6+})$  не перевищує 0,1 % ваги речовини або в концентрації до 1000 частин на мільйон;
- 5. полібромбіфеноли (PBB) не перевищує 0,1 % ваги речовини або в концентрації до 1000 частин на мільйон;
- 6. полібромдефенілові ефіри (PBDE) не перевищує 0,1 % ваги речовини або в концентрації до 1000 частин на мільйон.

#### **Russian** Декларация о соответствии

требованиям Технического регламента об ограничении использования некоторых вредных веществ в электрическом и электронном оборудовании (утверждённого Постановлением №1057 Кабинета Министров Украины)

Изделие соответствует требованиям Технического Регламента об Ограничении Использования некоторых Вредных Веществ в электрическом и электронном оборудовании (ТР ОИВВ).

Содержание вредных веществ в случаях, не предусмотренных Дополнением № 3 ТР ОИВВ:

- 1. свинец (Pb) не превышает 0,1 % веса вещества или в концентрации до 1000 миллионных частей;
- 2. кадмий (Cd) не превышает 0,1 % веса вещества или в концентрации до 1000 миллионных частей;
- 3. ртуть (Hg) не превышает 0,1 % веса вещества или в концентрации до 1000 миллионных частей;
- 4. шестивалентный хром (Cr6+) не превышает 0,1 % веса вещества или в концентрации до 1000 миллионных частей;
- 5. полибромбифенолы (ПББ (PBB)) не превышает 0,1 % веса вещества или в концентрации до 1000 миллионных частей;
- 6. полибромдифеноловые эфиры (ПБДЭ (PBDE)) не превышает 0,1 % веса вещества или в концентрации до 1000 миллионных частей.

#### **Заявление о соответствии рекомендациям международной программы ENERGY STAR®**

Международная программа ENERGY STAR® стимулирует разработку и популяризацию энергоэффективной офисной техники.

Компания Brother Industries, Ltd., ее партнер, установила, что это устройство отвечает рекомендациям ENERGY STAR® в отношении энергоэффективности.

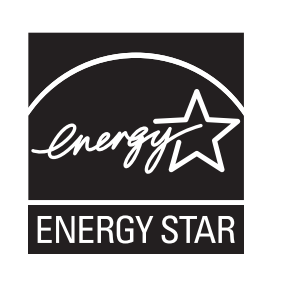

#### **ВАЖНЫЕ ПРИМЕЧАНИЯ**

Это устройство разрешено использовать только в той стране, где оно приобретено. Не применяйте его в других регионах. В противном случае вы можете нарушить местные требования в отношении беспроводной связи и электропитания.

Данный продукт поддерживает подключение к беспроводным локальным сетям.\* \*Предназначен для использования только в помещениях.

Это устройство совместимо с Windows® XP, Windows Vista®, Windows® 7, Windows Server® 2003, Windows Server® 2008 и Mac OS X 10.5.8—10.7.

Windows<sup>®</sup> XP в этом документе соответствует системам Windows® XP Professional и Windows® XP Home Edition. Данное обозначение не относится к Windows® XP x64 Edition.

Windows Vista<sup>®</sup> в этом документе соответствует всем выпускам Windows Vista<sup>®</sup>.

Windows<sup>®</sup> 7 в этом документе соответствует всем выпускам Windows<sup>®</sup> 7.

Windows Server<sup>®</sup> 2003 в этом документе соответствует Windows Server<sup>®</sup> 2003, Windows Server<sup>®</sup> 2003 R2. Данное обозначение не относится к Windows Server® 2003 x64 Edition.

Windows Server<sup>®</sup> 2008 в этом документе соответствует Windows Server<sup>®</sup> 2008 и Windows Server<sup>®</sup> 2008 R2.

## **Оглавление**

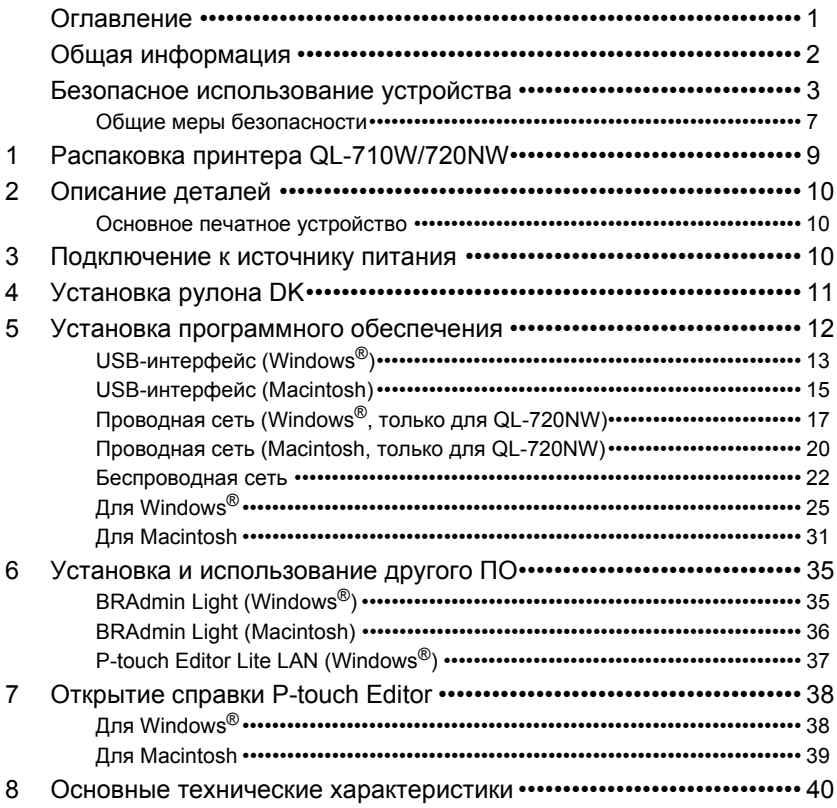

<span id="page-3-0"></span>U

## <span id="page-4-0"></span>**Общая информация**

#### **Уведомление о компиляции и публикации**

Данное руководство составлено и опубликовано под контролем компании Brother Industries, Ltd. и включает последние описания и технические характеристики устройства.

Содержимое руководства и технические характеристики устройства могут быть изменены без предварительного уведомления.

Компания Brother оставляет за собой право без предупреждения изменять технические характеристики и сведения, указанные в руководстве, а также не несет ответственности за какой бы то ни было ущерб (в том числе косвенный), возникший в результате использования содержащейся в руководстве информации, в том числе в тех случаях, когда в ней присутствуют опечатки и прочие типографские ошибки.

Снимки экрана, приведенные в руководстве, могут различаться в зависимости от операционной системы или модели принтера.

© Brother Industries, Ltd., 2014. Все права защищены.

#### **Товарные знаки**

Название Brother является зарегистрированным товарным знаком компании Brother Industries, Ltd.

Microsoft, Windows Vista, Windows Server и Windows являются зарегистрированными товарными знаками корпорации Microsoft в США и других странах.

Apple, Macintosh, Mac OS, iPhone, iPod touch, iPad и Safari являются товарными знаками компании Apple Inc., зарегистрированными в США и других странах.

Wi-Fi и Wi-Fi Alliance являются зарегистрированными товарными знаками Wi-Fi Alliance. Wi-Fi Protected Setup, WPA и WPA2 являются товарными знаками Wi-Fi Alliance. Android является товарным знаком Google Inc.

Названия других ПО и продуктов, используемые в этом документе, являются товарными знаками или зарегистрированными товарными знаками соответствующих разработчиков. Все владельцы, программное обеспечение которых упоминается в данном документе, обладают соответствующими лицензионными соглашениями, регулирующими использование их продуктов.

Все торговые марки и наименования товаров, содержащиеся в продуктах, документации<br>и прочих материалах компании Brother, являются товарными знаками или зарегистрированными товарными знаками соответствующих владельцев.

#### **Символы, используемые в руководстве**

Ниже представлены символы, которые употребляются в этом руководстве.

Этим символом обозначены важные сведения или указания, которые должны соблюдаться. Их невыполнение может привести к травмам, а также повреждению или неправильной работе устройства.

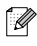

Этим символом обозначены сведения или указания, помогающие разобраться в работе устройства и использовать его более эффективно.

#### **Примечания о лицензировании ПО с открытым исходным кодом**

В этом продукте используется программное обеспечение с открытым исходным кодом. Примечания о его лицензировании и информацию об авторских правах см. на входящем в комплект поставки компакт-диске.

Для Windows®. См. файл X:\Licence.txt (где X — это буква вашего дисковода). Для Macintosh. Дважды щелкните по значку дисковода на рабочем столе. После этого дважды щелкните по значку Utilities (Утилиты). Откроется файл Licence.rtf.

# <span id="page-5-0"></span>Безопасное использование<br>устройства

Внимательно прочтите инструкции, изложенные в руководстве, и сохраните его для дальнейшего использования. Учитывайте все предупреждения и соблюдайте инструкции, указанные на устройстве.

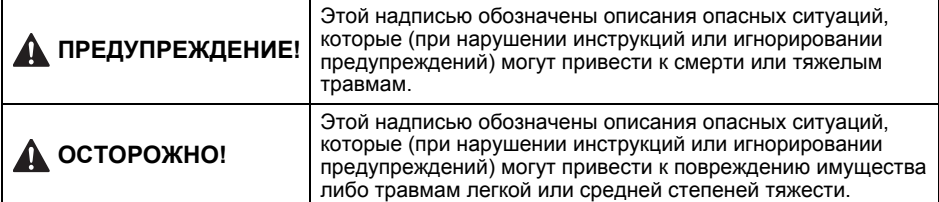

Также в руководстве используются приведенные ниже символы.

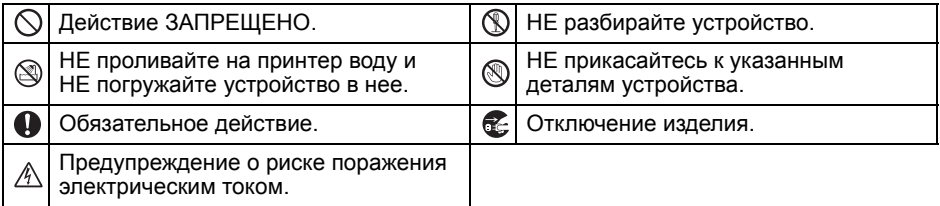

Безопасное использование устройства

#### **ПРЕДУПРЕЖДЕНИЕ! Во избежание возгорания, поражения электрическим током или иных повреждений соблюдайте указанные ниже инструкции.** Устройство  $\bigcirc$  Не используйте принтер в особых средах, например около медицинского оборудования. Электромагнитные волны могут вывести подобную аппаратуру из строя.  $\bigcirc$  Если вы пользуетесь кардиостимулятором, при появлении любых необычных ощущений отойдите от принтера. Правильно утилизируйте пластиковые пакеты и держите их в недоступном для детей месте. Не надевайте пакеты и не играйте с ними. Если во время работы принтера обнаружен дым, необычный запах, нагрев, изменение цвета или деформация устройства либо другие нестандартные явления, незамедлительно прекратите его эксплуатацию, вынув шнур питания из розетки.  $\bigcirc$  Не эксплуатируйте принтер, если в него попали посторонние предметы. Не роняйте в него ничего металлического, например скрепки и скобы для степлера. Если в устройство все-таки попал посторонний предмет, извлеките его, предварительно отключив шнур питания. При необходимости обратитесь в магазин, где было приобретено устройство, или в ближайший официальный сервисный центр. Следите за тем, чтобы на устройство и его соединительные кабели не попадали органические растворители (бензол, разбавители для краски, жидкости для снятия лака с ногтей, дезодоранты и т. д.). В противном случае корпус принтера может деформироваться или повредиться. Кроме того, это может привести к поражению электрическим током или возгоранию. Чтобы избежать поражения электрическим током, не прикасайтесь к устройству во время сильной грозы. **(**N) Не разбирайте устройство. По всем вопросам, касающимся осмотра, регулировки и ремонта устройства, обращайтесь в магазин, где оно было приобретено, или в ближайший официальный сервисный центр.  $\bigcirc$  Не допускайте падения и повреждения принтера, а также ударов по нему Не устанавливайте принтер в помещении, где он может намокнуть, например в кухне, ванной комнате или около увлажнителя воздуха. Это может привести к поражению электрическим током или возгоранию. Не допускайте, чтобы на устройство попадала жидкость. Перед чисткой устройства выключайте его и вынимайте шнур питания из розетки. Несоблюдение этой инструкции может привести к поражению электрическим током или возгоранию. Чтобы избежать возгорания или поражения электрическим током, не разбирайте устройство и не допускайте, чтобы оно намокало. Не очищайте принтер разбавителемдля краски, бензолом, спиртом и прочими органическими растворителями. Это может привести к повреждению поверхности устройства. Протирайте его только мягкой сухой тканью. Не ставьте на устройство тяжелые предметы и емкости с водой. При попадании в устройство воды либо посторонних предметов обратитесь в магазин, где оно было приобретено, или в ближайший официальный сервисный центр. Эксплуатация устройства, в которое попали посторонние предметы или вода, может привести к его повреждению или травмам.

### **ПРЕДУПРЕЖДЕНИЕ!**

#### **Во избежание возгорания, поражения электрическим током или иных повреждений соблюдайте указанные ниже инструкции.**

#### Шнур питания

Подключайте устройство только к тем источникам питания, которые соответствуют установленным техническим требованиям (220—240 В переменного тока).

Используйте только входящий в комплект поставки шнур питания.

 $\triangle$  Не прикасайтесь к шнуру питания и вилке мокрыми руками.

- $\bigcirc$  Не перегружайте электрические розетки и не подключайте шнур питания к поврежденным розеткам.
- Запрещено разрезать, повреждать и модифицировать шнур питания, а также ставить на него тяжелые предметы.
- Регулярно вынимайте вилку из электрической розетки и прочищайте основания контактов, а также пространство между ними. Если долго не вынимать вилку из розетки, у оснований контактов скапливается пыль. Это может привести к короткому замыканию и возгоранию.

 $\bigcirc$  Не используйте поврежденный шнур питания.

Правильно вставляйте шнур питания в электрическую розетку.

При отключении принтера от сети питания не тяните за шнур. Это может привести к поражению электрическим током или возгоранию.

 $\bigcirc$  Не перегибайте и не ломайте шнур питания, а также следите за тем, чтобы он не повредился. В противном случае возможно поражение электрическим током, возгорание или выход устройства из строя.

Чтобы избежать возгорания, поражения электрическим током или повреждения устройства, не используйте удлинители.

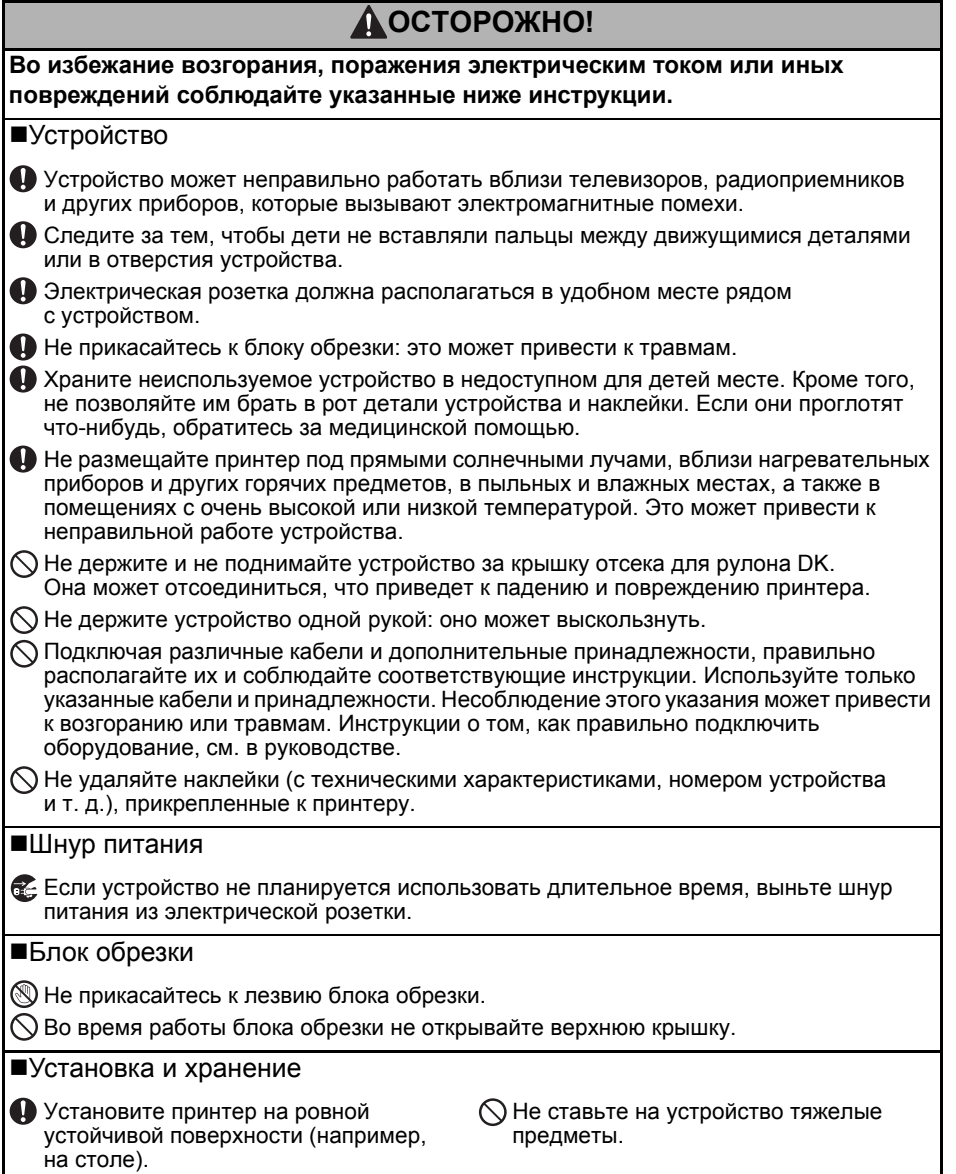

## <span id="page-9-0"></span>**Общие меры безопасности**

#### **■Устройство**

- Это устройство является высокоточным. Не допускайте падения и повреждения принтера, а также ударов по нему.
- Не поднимайте устройство за крышку отсека для рулона DK. Она может отсоединиться, что приведет к падению и повреждению принтера.
- Не вставляйте посторонние предметы в слот для вывода наклеек, USB-порт, а также в сетевые и последовательные порты.
- Используйте только входящий в комплект поставки соединительный USB-кабель.
- Если устройство не планируется использовать длительное время, извлеките из него рулон DK.
- Не печатайте наклейки с открытой крышкой отделения для рулона DK.

#### Рулон DK с наклейками или лентой

- Используйте только подлинные принадлежности и расходные материалы Brother, обозначенные маркировкой РК или РК. Использование других принадлежностей и расходных материалов запрещено.
- Наклейки плохо крепятся к влажной, загрязненной и жирной поверхности, поэтому ее нужно заранее протереть.
- В рулонах DK используется бумага или пленка для термопечати, которая может выцветать или отклеиваться под воздействием ультрафиолетового излучения, ветра или дождя.
- Не подвергайте рулоны DK воздействию прямых солнечных лучей, высоких температур, сильной влажности и пыли. Храните их в прохладном темном месте. Используйте рулоны DK сразу после извлечения из упаковки.
- Не царапайте печатающую поверхность наклеек, а также не прикасайтесь к ней влажными или потными руками. Это может привести к изменению цвета или выцветанию наклеек.
- Запрещается прикреплять наклейки на людей, животных и растения. Кроме того, не клейте их на общественную или частную собственность без разрешения.
- Поскольку конец рулона DK не прикреплен к катушке, последняя наклейка может быть обрезана неправильно. В этом случае извлеките остальные наклейки, вставьте новый рулон DK и повторно напечатайте последнюю наклейку. Примечание. Из-за возможности неправильной обрезки в рулонах DK может быть больше наклеек, чем указано на упаковке.
- Фрагменты удаляемых наклеек могут оставаться на поверхности.
- Прежде чем прикреплять наклейки на компакт- и DVD-диски, ознакомьтесь с соответствующими инструкциями к проигрывателю.
- Не прикрепляйте наклейки к дискам, которые будут использоваться в проигрывателях с приемными слотами (например, в автомобилях).
- Не пытайтесь удалить наклейки с дисков, потому что вместе с ними можно снять слой покрытия и повредить диски.
- Не прикрепляйте наклейки к компакт- и DVD-дискам, на которые нанесены изображения с помощью струйных принтеров, потому что наклейки легко отклеиваются от них. Если это произойдет во время использования диска, содержащиеся на нем данные могут быть утеряны или повреждены.
- Прикрепляйте наклейки к дискам только с помощью аппликатора, входящего в комплект поставки соответствующих рулонов. Несоблюдение этого правила может привести к повреждению проигрывателя.
- Пользователи несут полную ответственность за прикрепление наклеек к компакт- и DVD-дискам. Компания Brother не несет ответственности за утерю или повреждение данных в результате неправильного использования наклеек для дисков.
- Не роняйте рулон DK.
- В рулонах DK используется бумага и пленка для термопечати. Они выцветают под воздействием солнечного света и тепла. Не используйте рулоны DK для создания наклеек, предназначенных для длительного использования вне помещений.
- В зависимости от места использования, материалов и условий окружающей среды наклейки могут отклеиваться или приклеиваться слишком сильно, их цвет может изменяться, а изображение отпечатываться на других предметах. Прикрепляя наклейки, всегда учитывайте окружающие условия и материалы, на которые они приклеиваются. Чтобы испытать наклейку, прикрепите небольшой ее фрагмент к мало заметному участку нужной поверхности.
- Компакт-диск и программное обеспечение
- Не царапайте диск и не подвергайте его воздействию слишком высоких или низких температур.
- Не ставьте на компакт-диск тяжелые предметы и не применяйте излишнюю силу при обращении с ним.
- Используйте программное обеспечение, содержащееся на компакт-диске, только с данным устройством. Дополнительные сведения см. в лицензионном соглашении на компакт-диске. Это программное обеспечение можно установить на нескольких компьютерах (например, дома, на работе и т. д.).

## <span id="page-11-0"></span>**1 Распаковка принтера QL-710W/720NW**

Перед использованием принтера убедитесь в том, что комплект поставки содержит указанные ниже элементы. Если какие-либо комплектующие отсутствуют или повреждены, обратитесь к дилеру Brother.

#### **QL-710W/720NW**

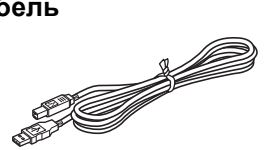

**USB-кабель Руководство по быстрой установке**

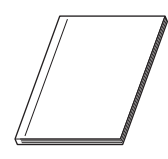

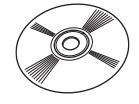

**Компакт-диск Руководство к ленте и наклейкам DK**

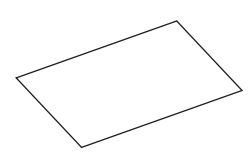

**Шнур питания (переменный ток)**

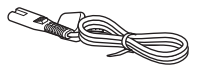

Формы вилок могут различаться в зависимости от страны.

#### **Пробный рулон DK**

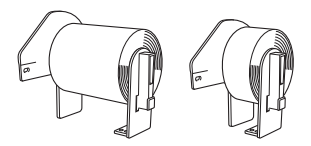

В комплект поставки принтера Brother QL-710W/720NW входят два пробных рулона:

- рулон со 100 стандартными вырезанными наклейками DK c адресами;
- рулон с долговечной цельной лентой DK .<br>(62 мм x 8 м).

<span id="page-12-0"></span>**2 Описание деталей**

### <span id="page-12-1"></span>**Основное печатное устройство**

#### **Вид спереди Вид сзади**

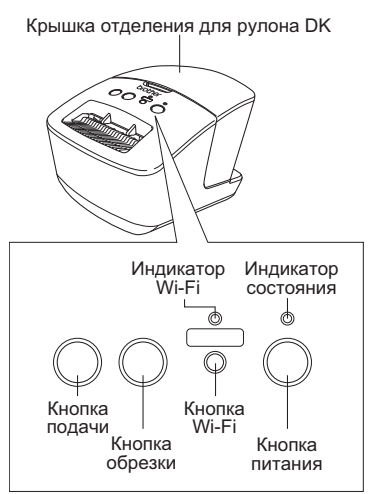

Если индикатор Wi-Fi горит, подключиться к проводной сети невозможно.

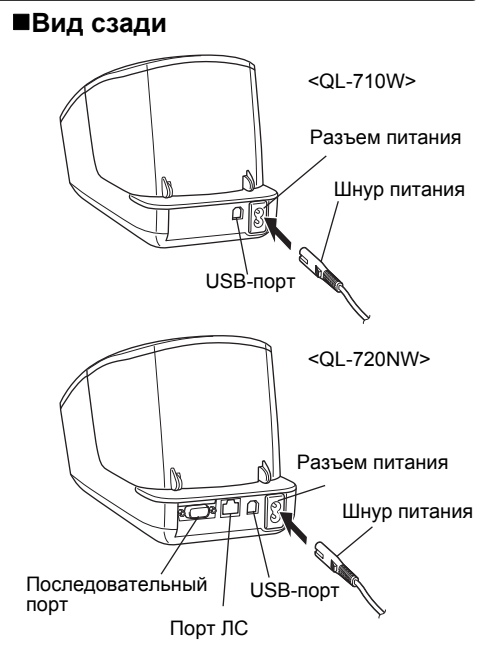

## <span id="page-12-2"></span>**3 Подключение к источнику питания**

Подключите шнур питания сначала к принтеру QL-710W/720NW, а затем к электрической розетке.

- Прежде чем подключать шнур к розетке, убедитесь в том, что на нее подается переменный ток напряжением 220—240 В.
	- После работы с принтером QL-710W/720NW всегда вынимайте шнур питания из розетки.
	- При отключении принтера от сети питания не тяните за шнур: это может привести к повреждению кабеля.
	- Во время установки драйвера не подключайте принтер QL-710W/720NW к компьютеру, пока не получите соответствующее указание.

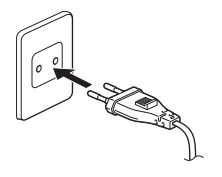

Формы вилок могут различаться в зависимости от страны.

<span id="page-13-0"></span>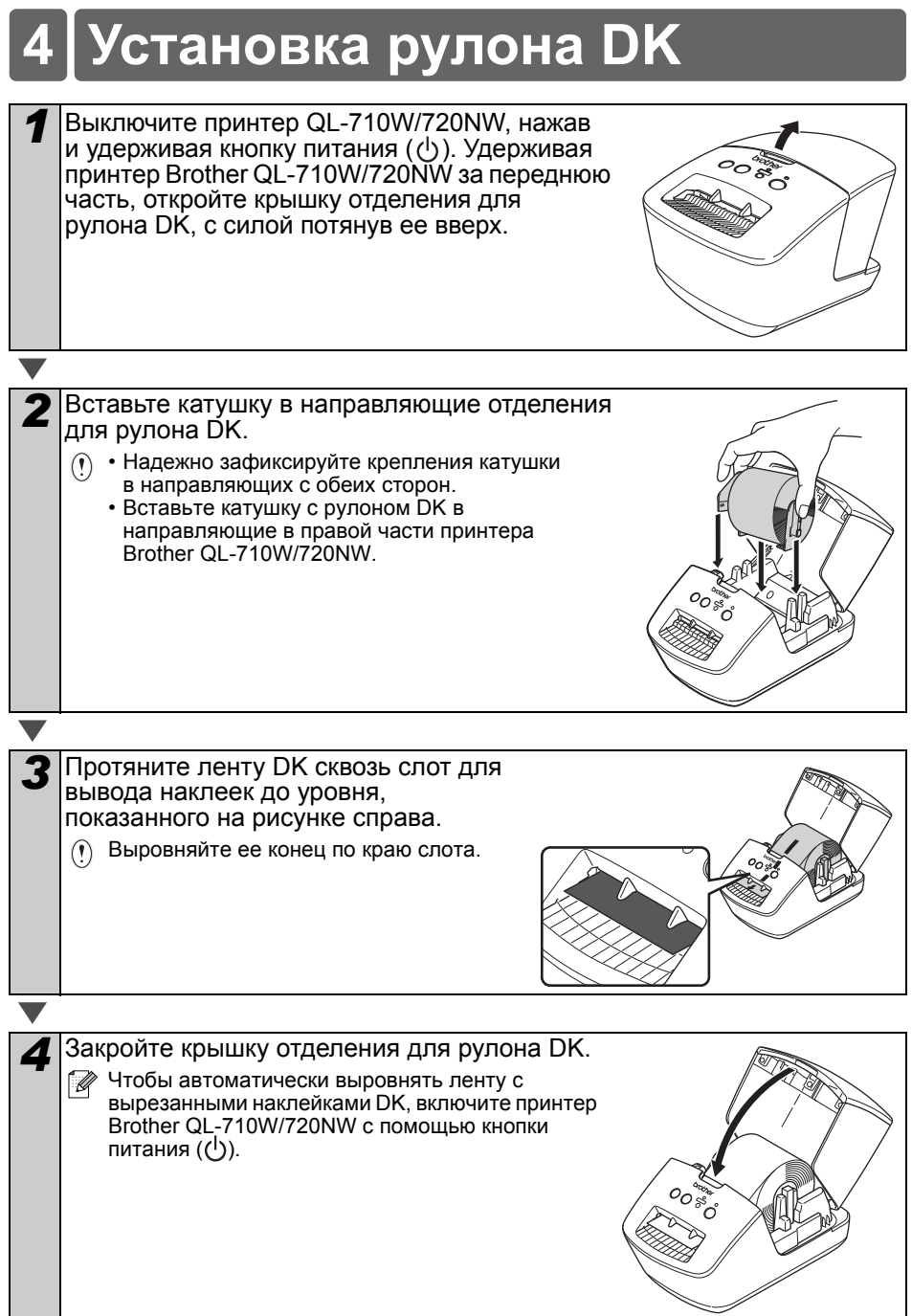

## <span id="page-14-0"></span>**5 Установка программного обеспечения**

В этом разделе описано, как установить P-touch Editor 5.0, драйвер принтера, P-touch Update Software и Printer Setting Tool в ходе стандартной установки. Порядок установки ПО и внешний вид интерфейса зависят от операционной системы на компьютере.

Обозначение QL-XXX, которое используется в представленных ниже инструкциях, соответствует названию принтера. Оно может отличаться от модели приобретенного устройства.

Интерфейс ПО для QL-710W и QL-720NW может различаться. В этом руководстве представлены снимки экрана для QL-720NW.

Порядок установки может быть изменен без уведомления.

Если ваш компьютер не оснащен дисководом, вы можете загрузить последние версии драйверов, руководств и утилит с веб-сайта Brother Solutions Center по адресу [http://solutions.brother.com/.](http://solutions.brother.com/) Однако учтите, что некоторые приложения, имеющиеся на компакт-диске, нельзя загрузить.

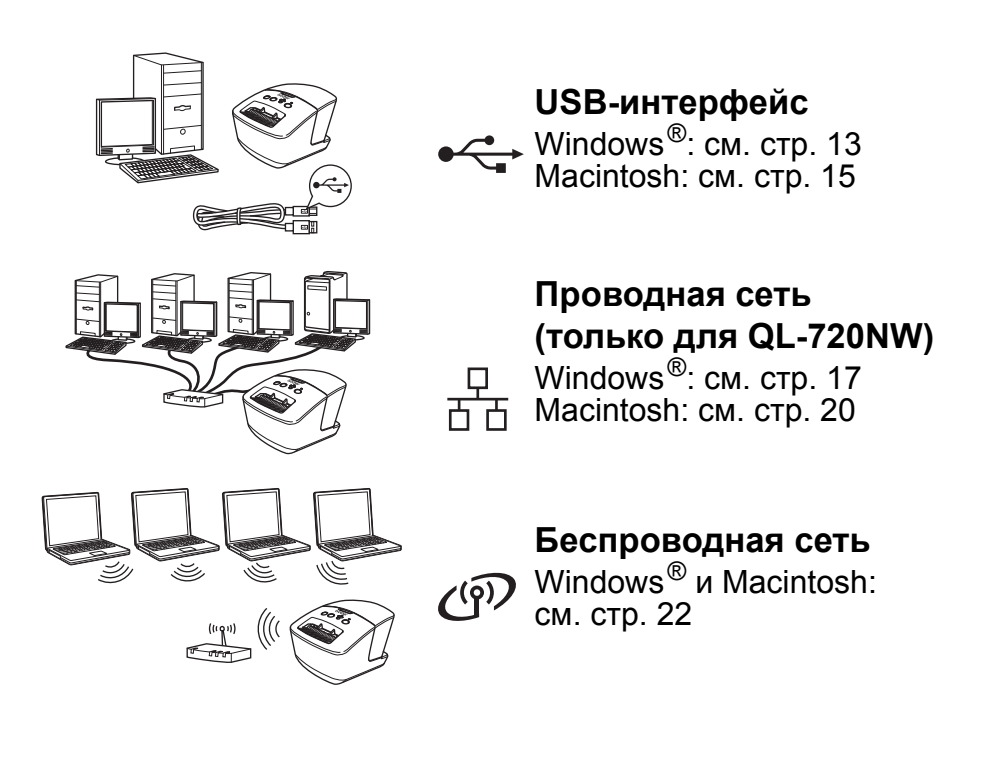

### <span id="page-15-0"></span>USB-интерфейс (Windows  $^@$ )

#### ■Перед установкой

Включите компьютер и войдите в систему в качестве пользователя с правами администратора.

• НЕ подключайте пока USB-кабель. • Закройте все запущенные приложения.

#### ■Установка ПО для USBинтерфейса

- Вставьте входящий в комплект поставки компакт-диск с установшиком в дисковод. Если на появившемся экране будут указаны модели принтеров. щелкните по нужной. Кроме того, при необходимости выберите подходящий язык. **• Если меню компакт-диска не** 
	- отображается автоматически. откройте содержимое диска и дважды щелкните по файлу Start.exe.

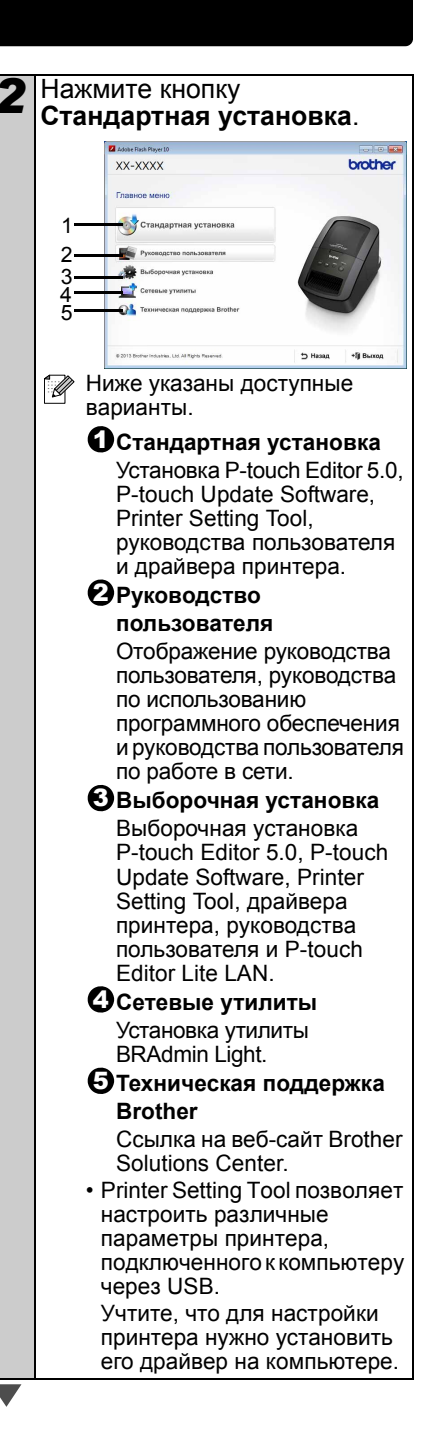

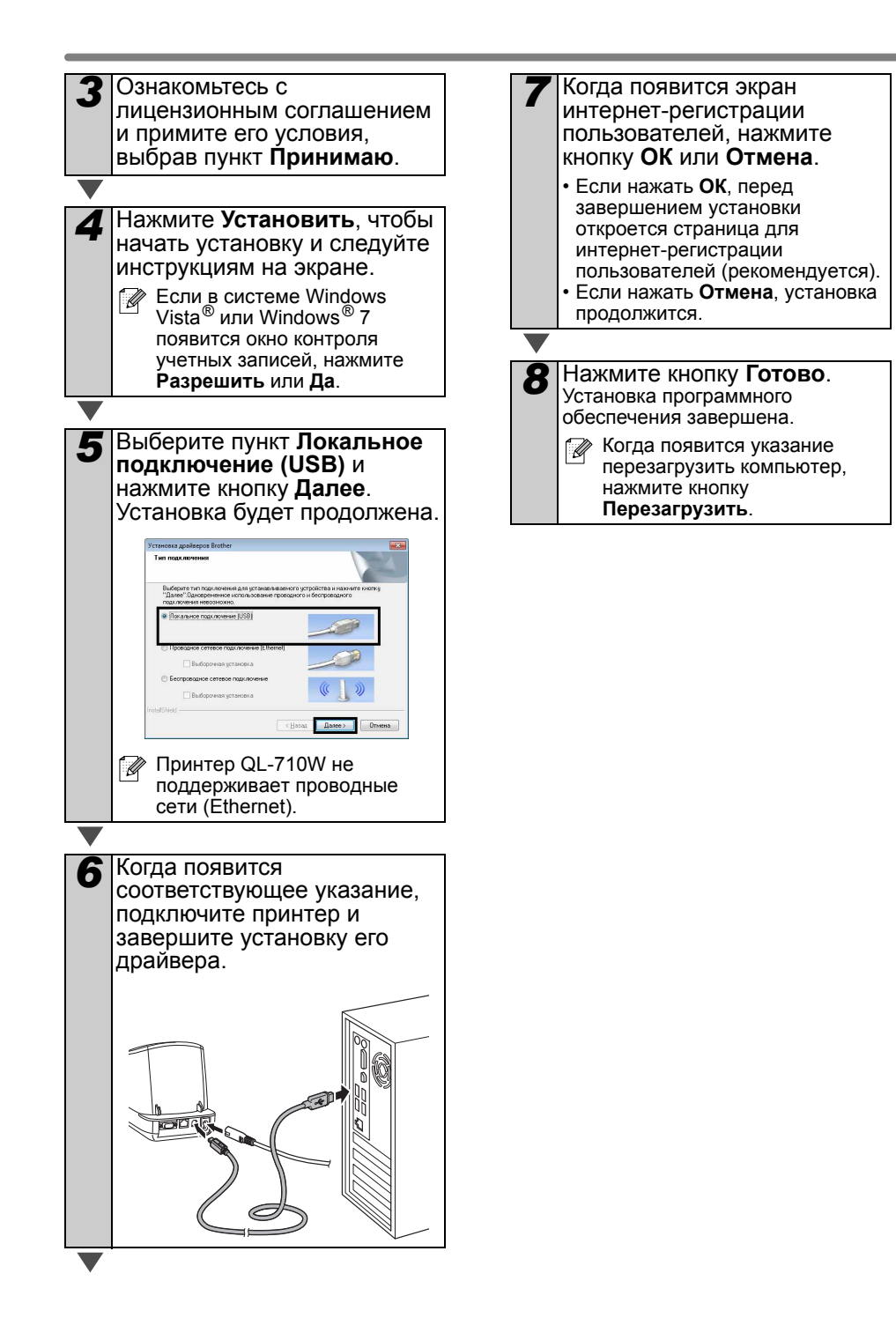

## <span id="page-17-0"></span>**USB-интерфейс (Macintosh)**

#### ■Перед установкой

Включите принтер и компьютер Macintosh. Войдите в систему в качестве пользователя с правами администратора.

#### ■Подключите USB-кабель

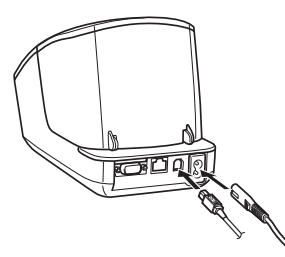

(1) Если подключить принтер к компьютеру Macintosh через USB-концентратор, он может неправильно определиться. В этом случае подключите принтер непосредственно к USB-порту компьютера Macintosh.

#### ■Установка ПО для USB-интерфейса

Вставьте входящий в комплект поставки компакт-диск с установщиком В ДИСКОВОД.

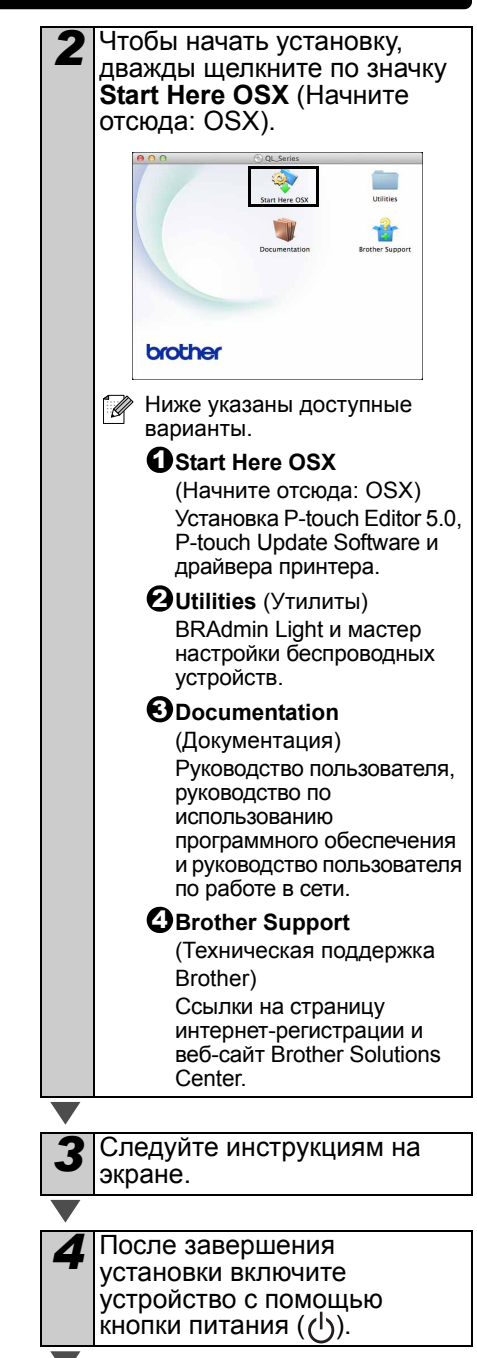

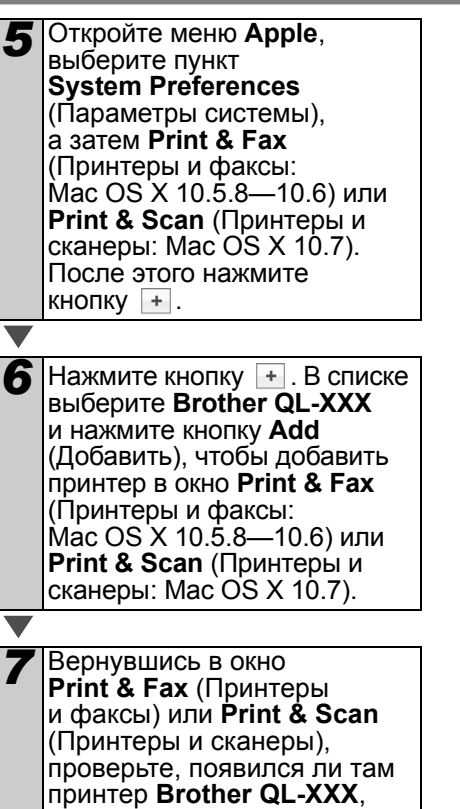

Установка программного обеспечения завершена .

и закройте это окно . Устройство готово <sup>к</sup> работе .

## <span id="page-19-0"></span>Проводная сеть (Windows ®, только для QL-720NW)

#### ■Перед установкой

Включите компьютер и войдите в систему в качестве пользователя с правами администратора.

Закройте все запушенные  $\bigcap$ приложения.

■Подсоедините сетевой кабель и включите устройство С ПОМОШЬЮ КНОПКИ питания ((1)

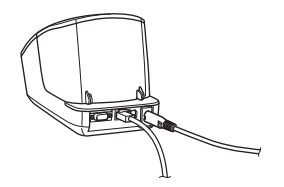

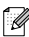

**Убедитесь в том, что индикатор** Wi-Fi не горит.

#### ■Установка ПО для проводной САТИ

1 Вставьте входящий в комплект поставки компакт-диск с установщиком в дисковод. Если на появившемся экране будут указаны модели принтеров, щелкните по нужной. Кроме того. при необходимости выберите подходящий язык. Если меню компакт-диска не отображается автоматически, откройте содержимое диска и дважды щелкните по файлу Start exe

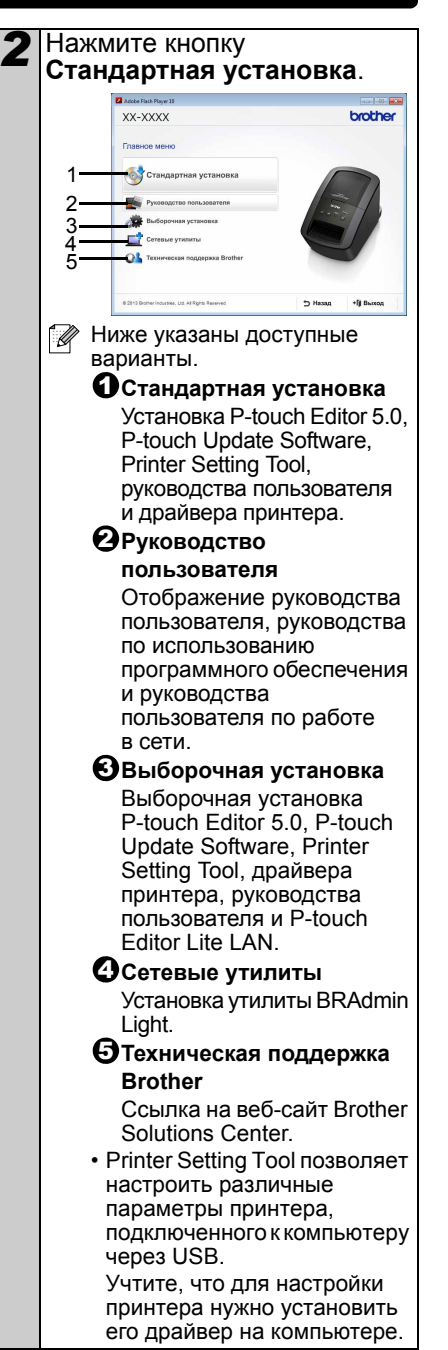

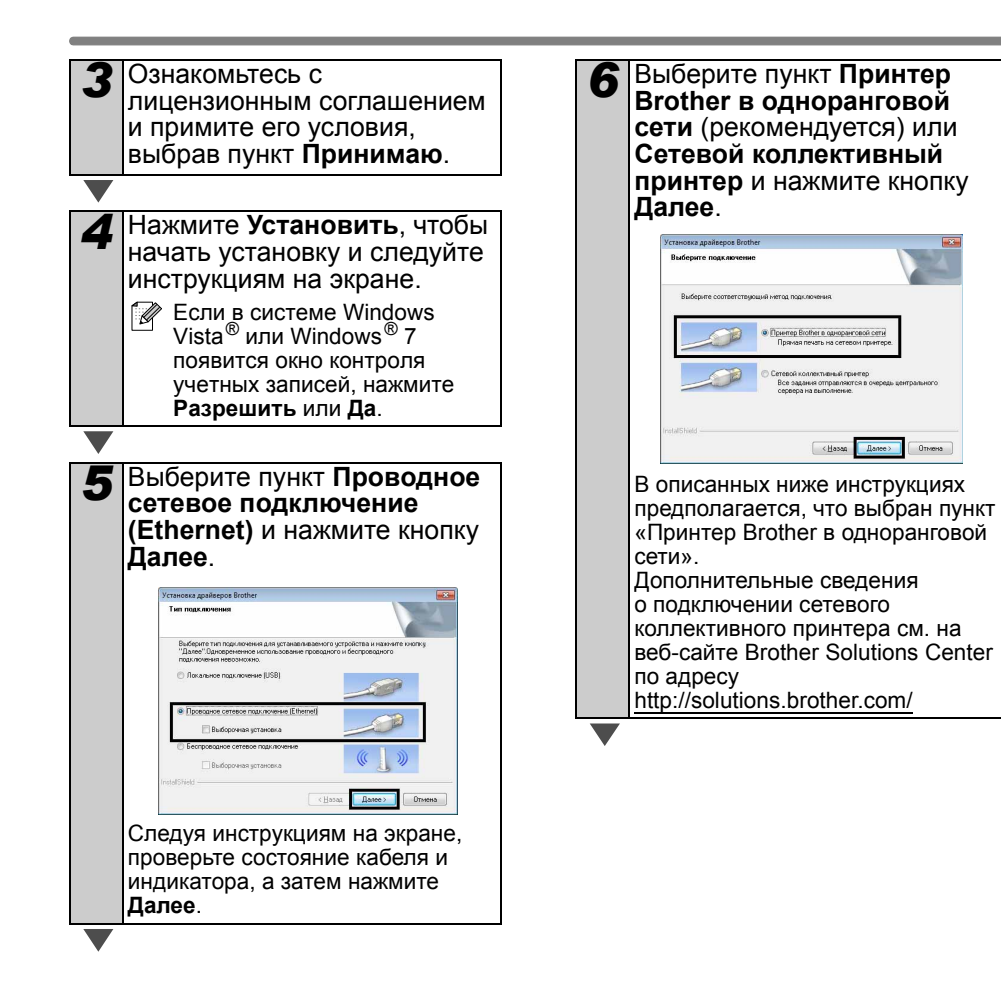

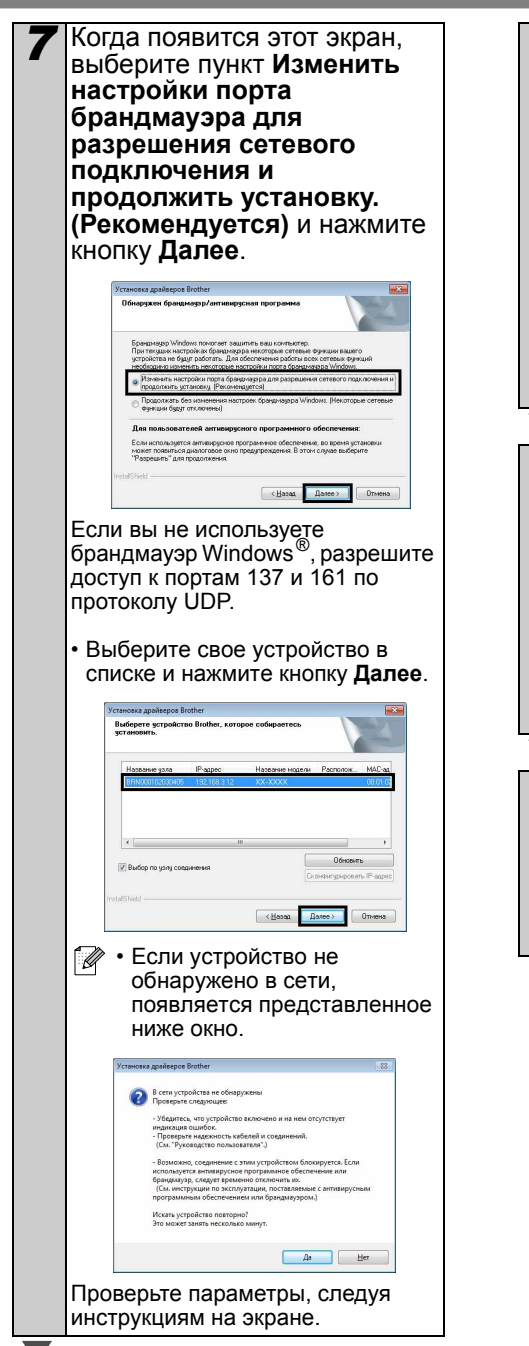

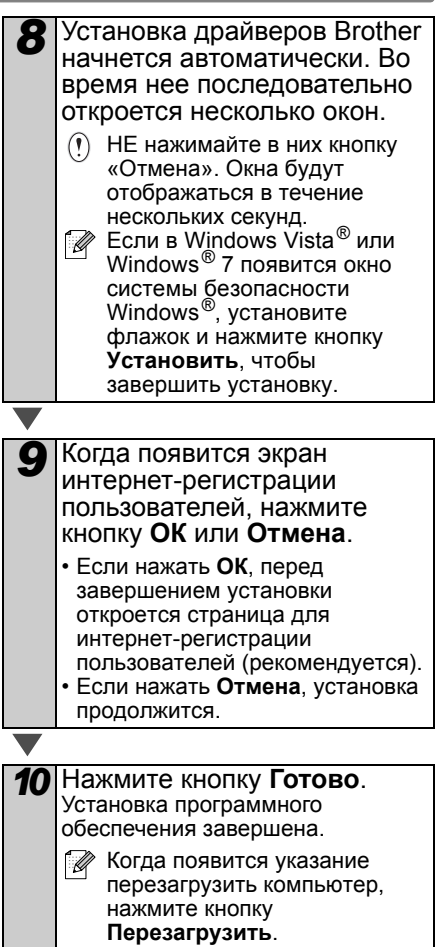

## <span id="page-22-0"></span>Проводная сеть (Macintosh, только для QL-720NW)

#### ■Перед установкой

Включите компьютер и войлите в систему в качестве пользователя с правами администратора.

■Подсоедините сетевой кабель и включите устройство С ПОМОШЬЮ КНОПКИ питания ( ( <sup>|</sup> )). **TERI** 

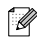

 Убедитесь в том, что индикатор Wi-Fi не горит.

#### ■Установка ПО для проводной сети

Вставьте входящий в комплект поставки компакт-диск с установщиком В ДИСКОВОД.

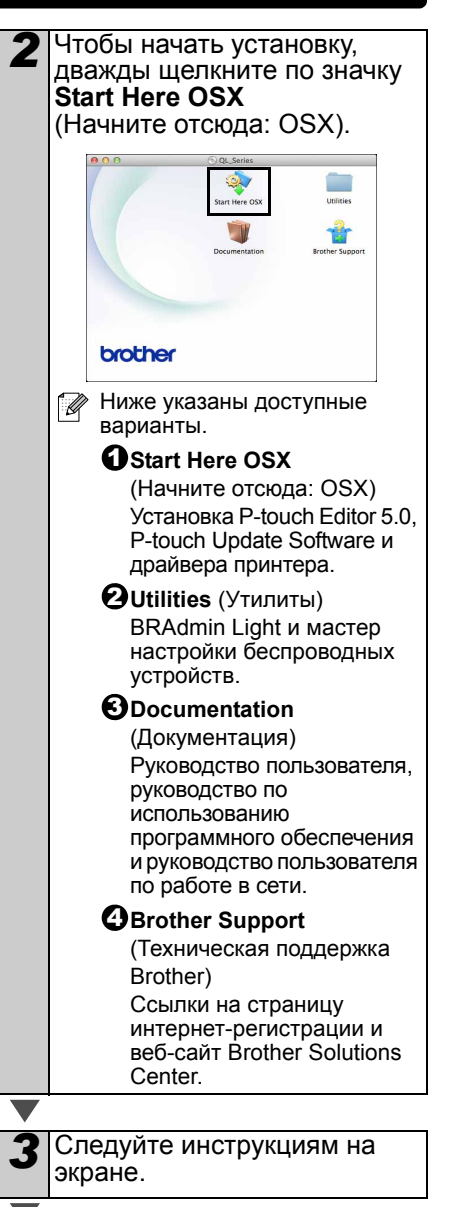

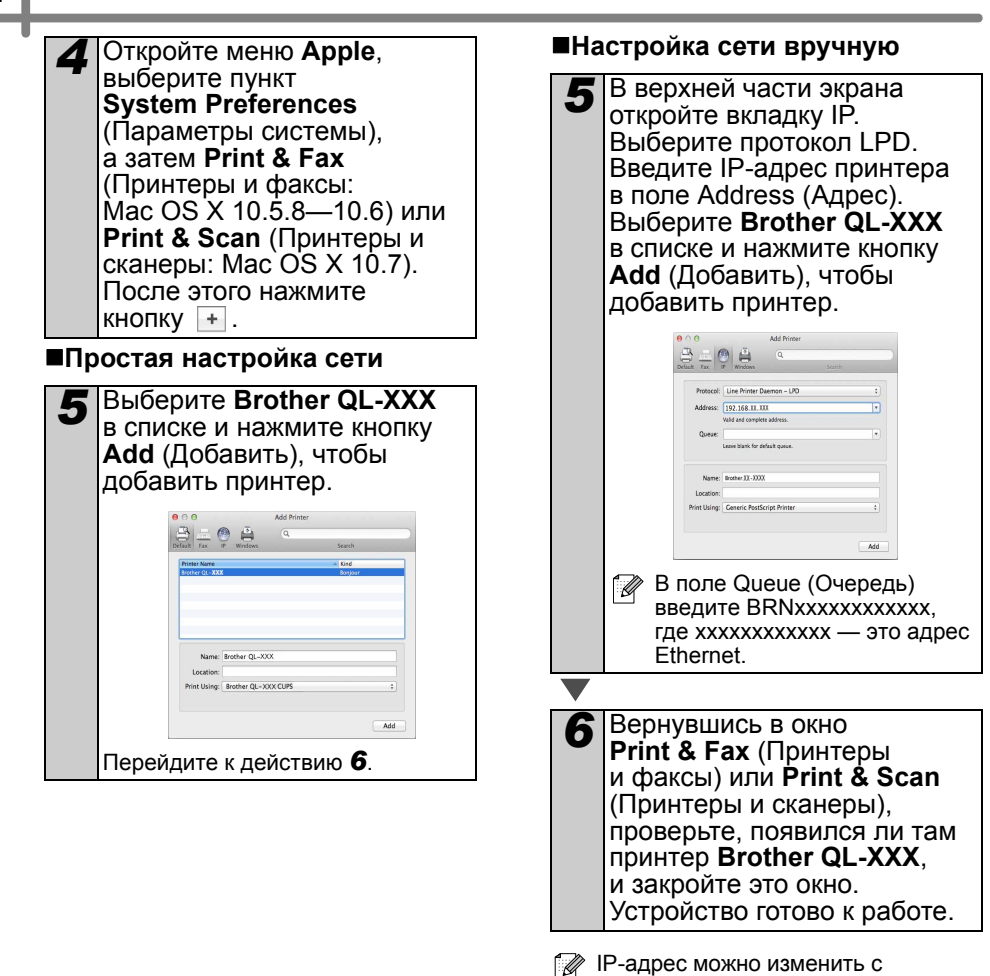

<span id="page-23-0"></span>помощью BRAdmin Light. См. стр[. 35](#page-37-1).

### <span id="page-24-0"></span>**Беспроводная сеть**

#### **Перед началом работы**

Сначала нужно настроить параметры подключения к беспроводной сети на принтере, чтобы он мог обмениваться данными с точкой доступа или маршрутизатором. После этого к нему смогут получить доступ компьютеры в сети. Чтобы с их помощью использовать принтер, необходимо установить драйверы и программное обеспечение. Ниже описано, как выполнить настройку и установку.

- Если вы собираетесь подключить принтер к сети, советуем перед установкой обратиться к администратору. Вам нужно узнать у него параметры беспроводной сети.
	- Если вы уже задавали параметры подключения к беспроводной сети на принтере, сбросьте их, прежде чем настраивать заново.
		- 1 Выключите принтер.
		- 2 Нажмите и удерживайте кнопки питания и обрезки. Индикатор Wi-Fi начнет мигать зеленым, а состояния — оранжевым.
		- 3 Удерживая кнопку питания, дважды нажмите кнопку обрезки. Индикатор Wi-Fi загорится зеленым, а состояния — оранжевым.
- Чтобы обеспечить наилучшее качество повседневной печати документов, постарайтесь разместить принтер как можно ближе к беспроводной точке доступа или маршрутизатору так, чтобы между ними не было никаких препятствий. Влияние крупных предметов и стен между устройствами, а также помехи другой электронной аппаратуры могут отрицательно сказаться на скорости передачи данных.

В связи с этим для некоторых типов документов и сфер применения не рекомендуется использовать беспроводное подключение. В таких случаях лучше подходит USB-интерфейс. Он обеспечивает максимальную пропускную способность.

#### **Режим инфраструктуры**

Ниже приведены инструкции для подключения принтера к компьютеру в режиме инфраструктуры (через точку доступа или маршрутизатор).

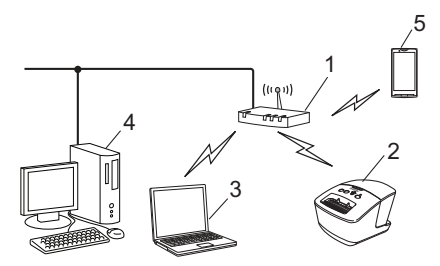

- 1 Точка доступа или маршрутизатор
- 2 Ваш принтер
- 3 Компьютер, подключенный к точке доступа или маршрутизатору по беспроводной сети
- 4 Компьютер, подключенный к точке доступа или маршрутизатору по проводной сети
- 5 Смартфон

#### **Выбор способа установки в беспроводной среде**

Ниже описаны два метода, позволяющие установить принтер Brother в беспроводной сетевой среде. Вы можете выбрать наиболее подходящий способ.

Инструкции о том, как настроить принтер в других беспроводных средах, см. в руководстве пользователя по работе в сети.

#### **Способ 1**

**Настройка с помощью компакт-диска с установщиком и временного подключения через USB**

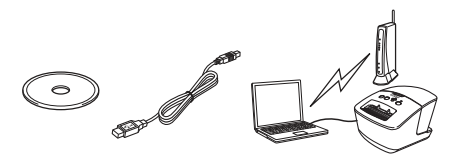

При использовании этого способа рекомендуется, чтобы компьютер был подключен к беспроводной сети.

- (?) Во время настройки вам придется временно воспользоваться USB-кабелем.
	- Если вы работаете в Windows  $^\circledR$  XP либо компьютер подсоединен к точке доступа или маршрутизатору с помощью кабеля, вам нужно заранее узнать SSID и ключ сети. Запишите эти параметры в расположенной ниже таблице.
	- Если вы не знаете параметры безопасности своей беспроводной сети, просим вас не обращаться по этому вопросу в службу поддержки клиентов Brother. Мы не сможем помочь вам найти их

#### <span id="page-25-0"></span>**ПАМЯТКА**

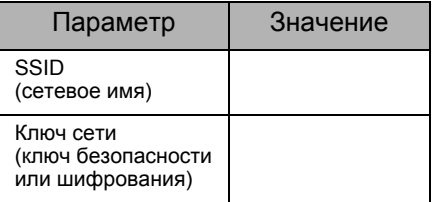

\* Ключ сети также может называться паролем либо ключом безопасности или шифрования.

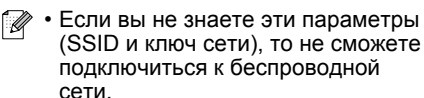

- Как узнать эти параметры (SSID и ключ сети)?
	- 1 Ознакомьтесь с документацией к своей беспроводной точке доступа или маршрутизатору.
	- 2 Обычно по умолчанию в качестве сетевого имени используется название производителя или модель устройства.
	- 3 Если вы не знаете параметры безопасности, обратитесь за помощью к производителю маршрутизатора, администратору или к интернет-провайдеру.

#### Способ 2

Настройка с помощью WPS (одним нажатием кнопки) и компакт-диска с установщиком

Если точка доступа или маршрутизатор поддерживает автоматическую настройку беспроводного подключения одним нажатием кнопки (WPS), то вы можете воспользоваться этим способом.

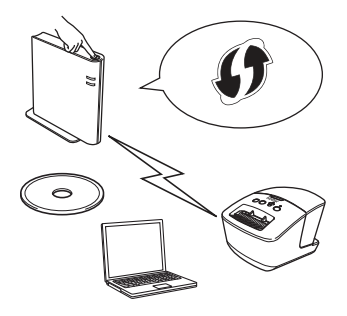

#### **Процедура установки**

В этом разделе описана процедура установки подходящим способом. Она выполняется в следующей последовательности.

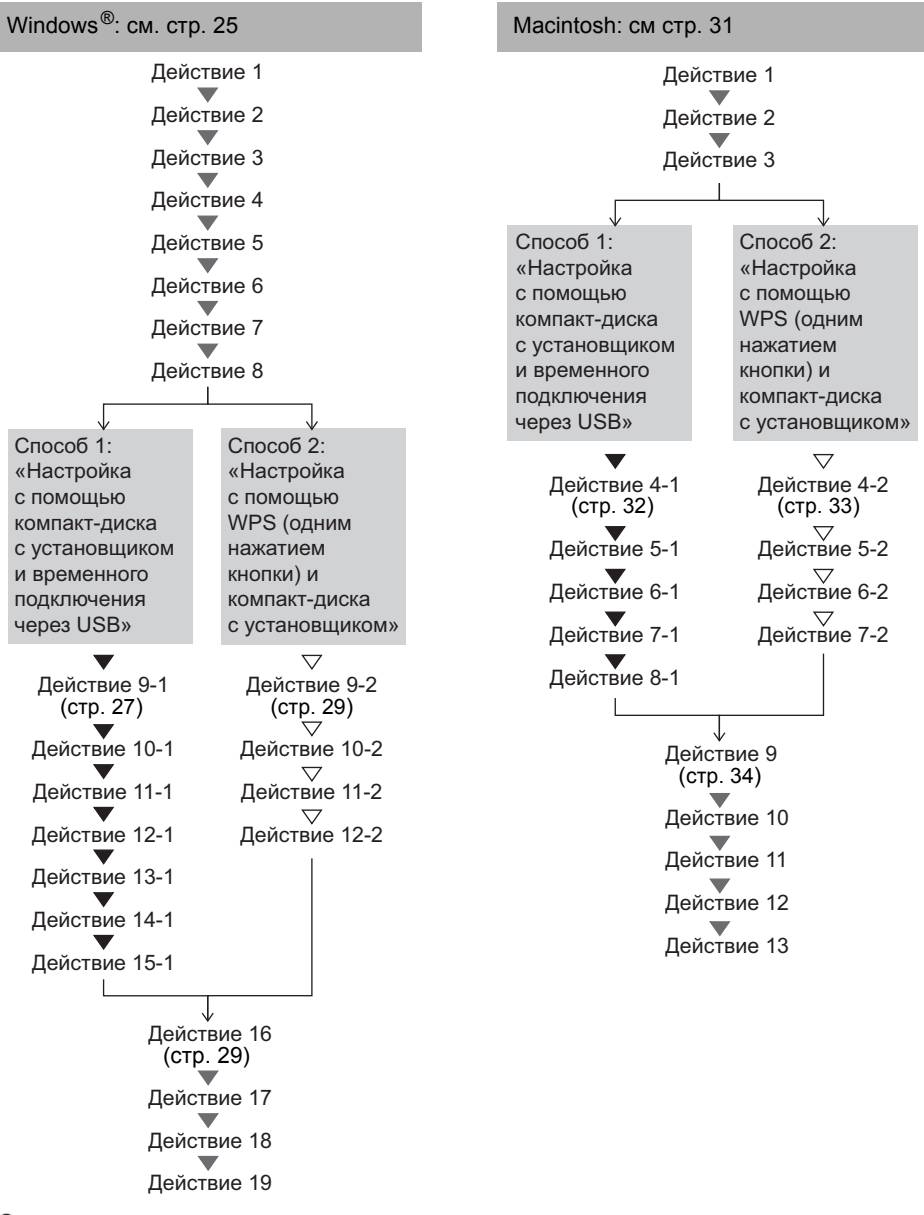

• Вы должны войти в систему в качестве пользователя с правами администратора. • Если принтер подключен к беспроводной сети класса Enterprise, его параметры беспроводного подключения можно настроить через USB. Кроме того, после установки драйвера их можно задать с помощью инструмента настройки сети. Дополнительные сведения об инструменте настройки сети см. в посвященном ему разделе руководства пользователя по работе в сети.

## <span id="page-27-0"></span>Для Windows<sup>®</sup>

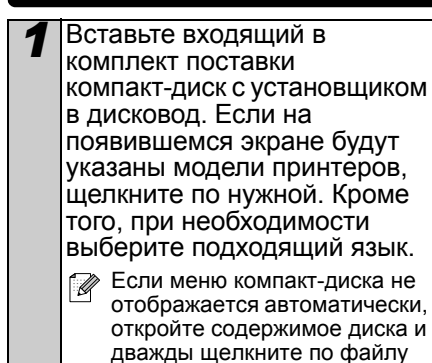

Start.exe.

Стандартная установка. brother xx-xxxx **Connuon Mourr ОУ** Стандартная уста  $\overline{2}$ 3 Ниже указаны доступные варианты. Остандартная установка Установка P-touch Editor 5.0. P-touch Update Software. Printer Setting Tool, руководства пользователя и драйвера принтера. **<sup></sub>** Руководство</sup> пользователя Отображение руководства пользователя, руководства по использованию программного обеспечения и руководства пользователя по работе в сети. **Ввыборочная установка** Выборочная установка P-touch Editor 5.0. P-touch Update Software, Printer Setting Tool, драйвера принтера, руководства пользователя и P-touch Editor Lite LAN. Осетевые утилиты Установка утилиты **BRAdmin Light.** О Техническая поддержка **Brother** Ссылка на веб-сайт **Brother Solutions Center.** • Printer Setting Tool позволяет настроить различные параметры принтера, подключенного к компьютеру через USB.

Нажмите кнопку

Учтите, что для настройки принтера нужно установить его драйвер на компьютере.

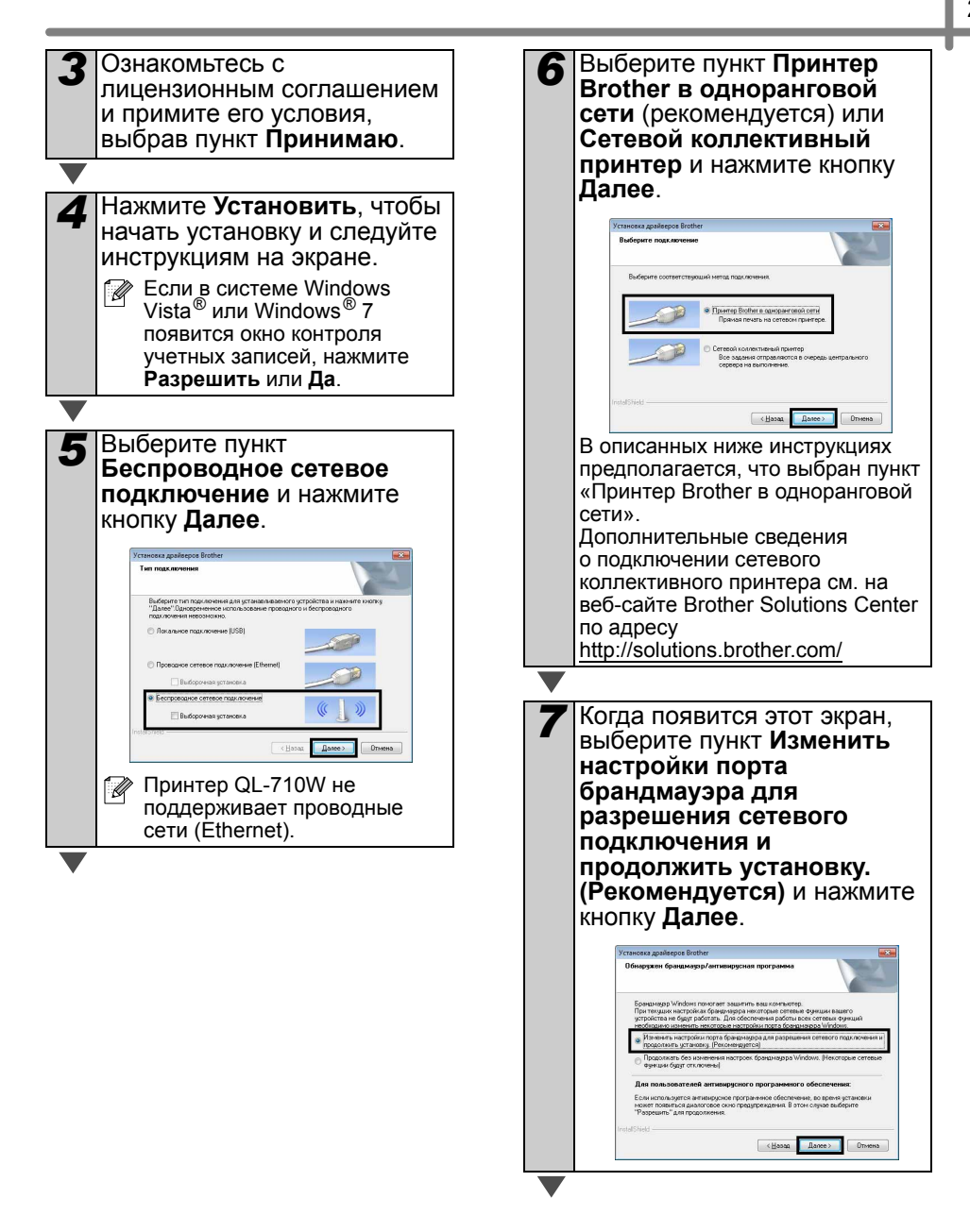

<span id="page-29-0"></span>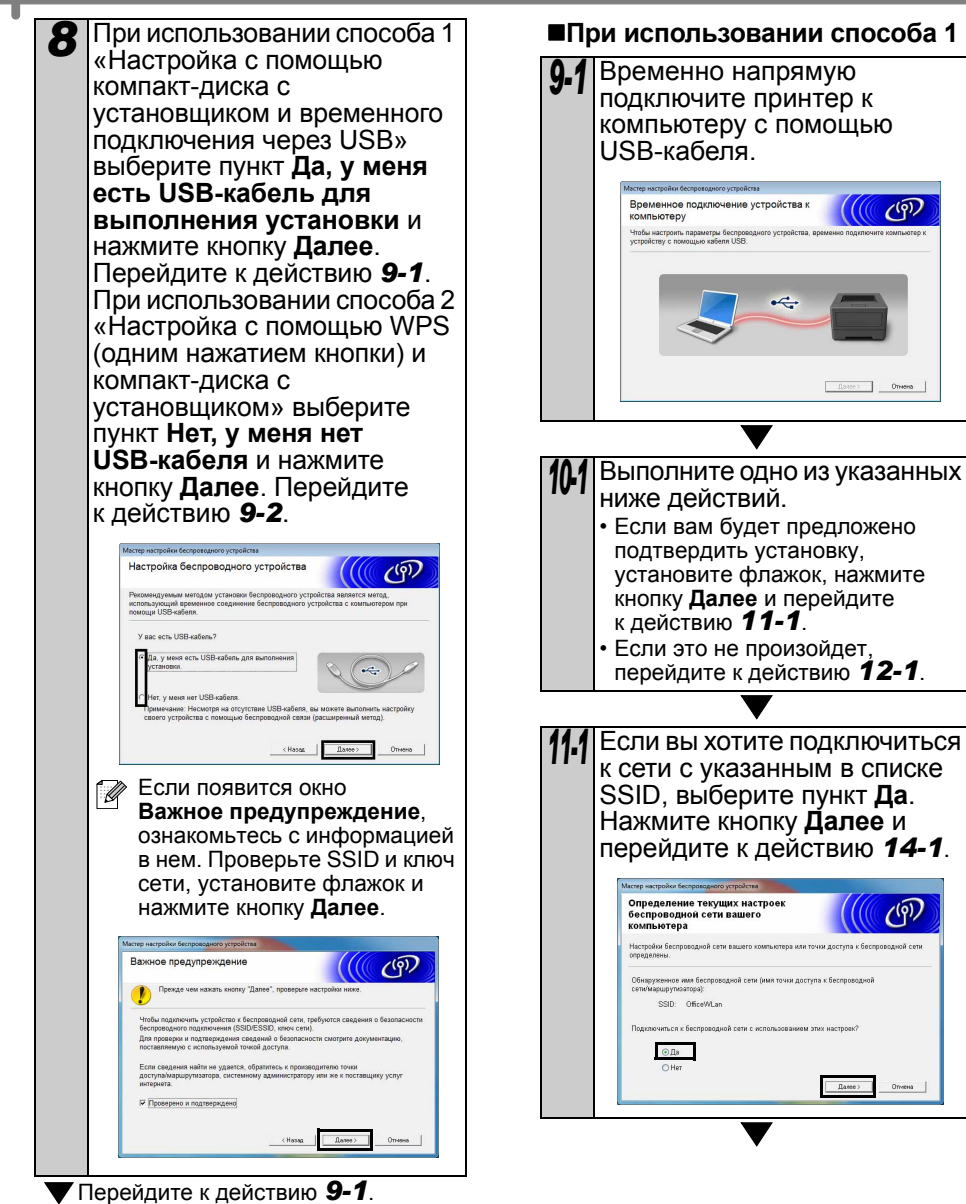

<span id="page-29-1"></span>Перейдите к действию *[9-2](#page-31-0)*.

<span id="page-30-1"></span><span id="page-30-0"></span>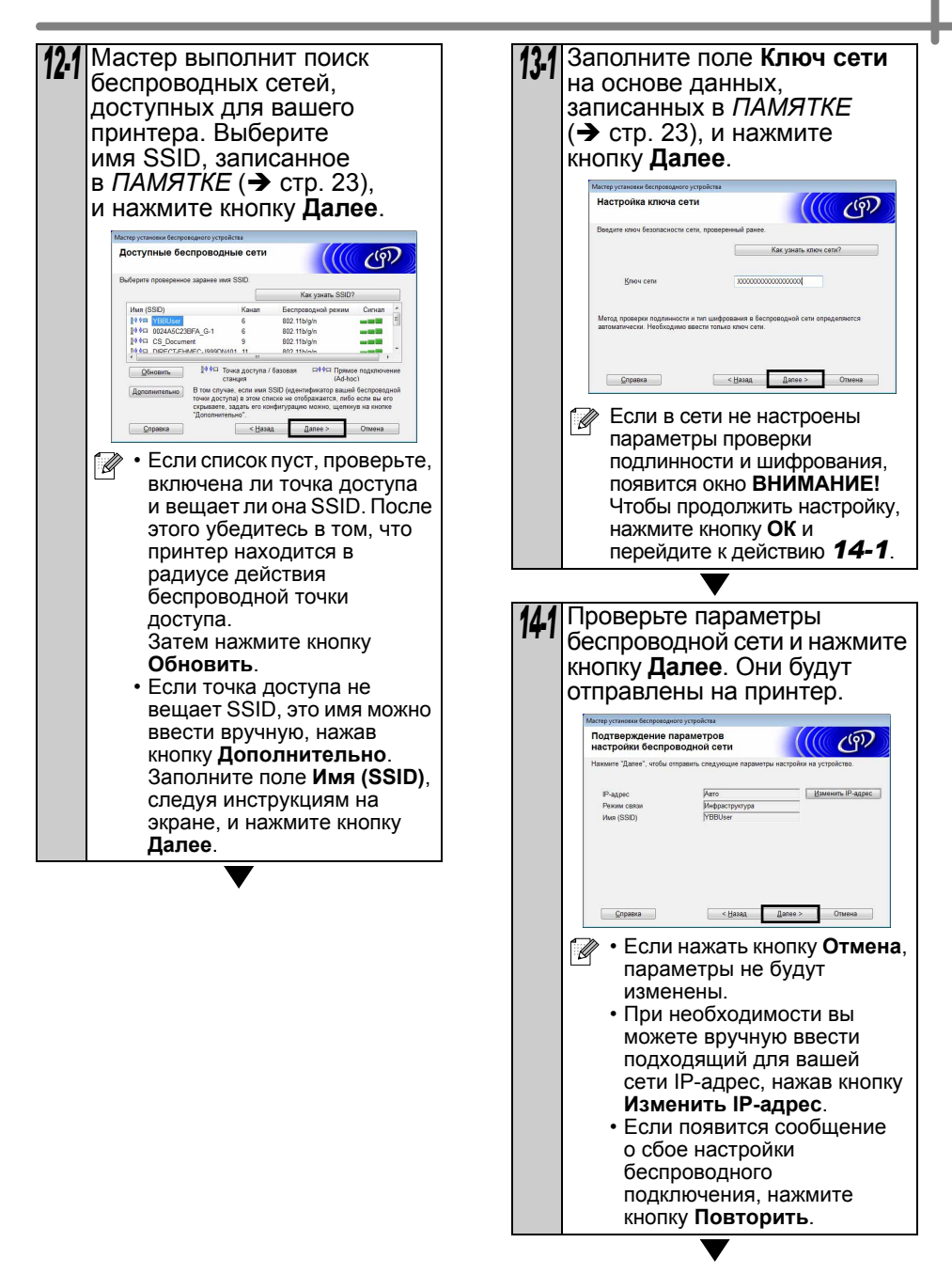

<span id="page-31-1"></span><span id="page-31-0"></span>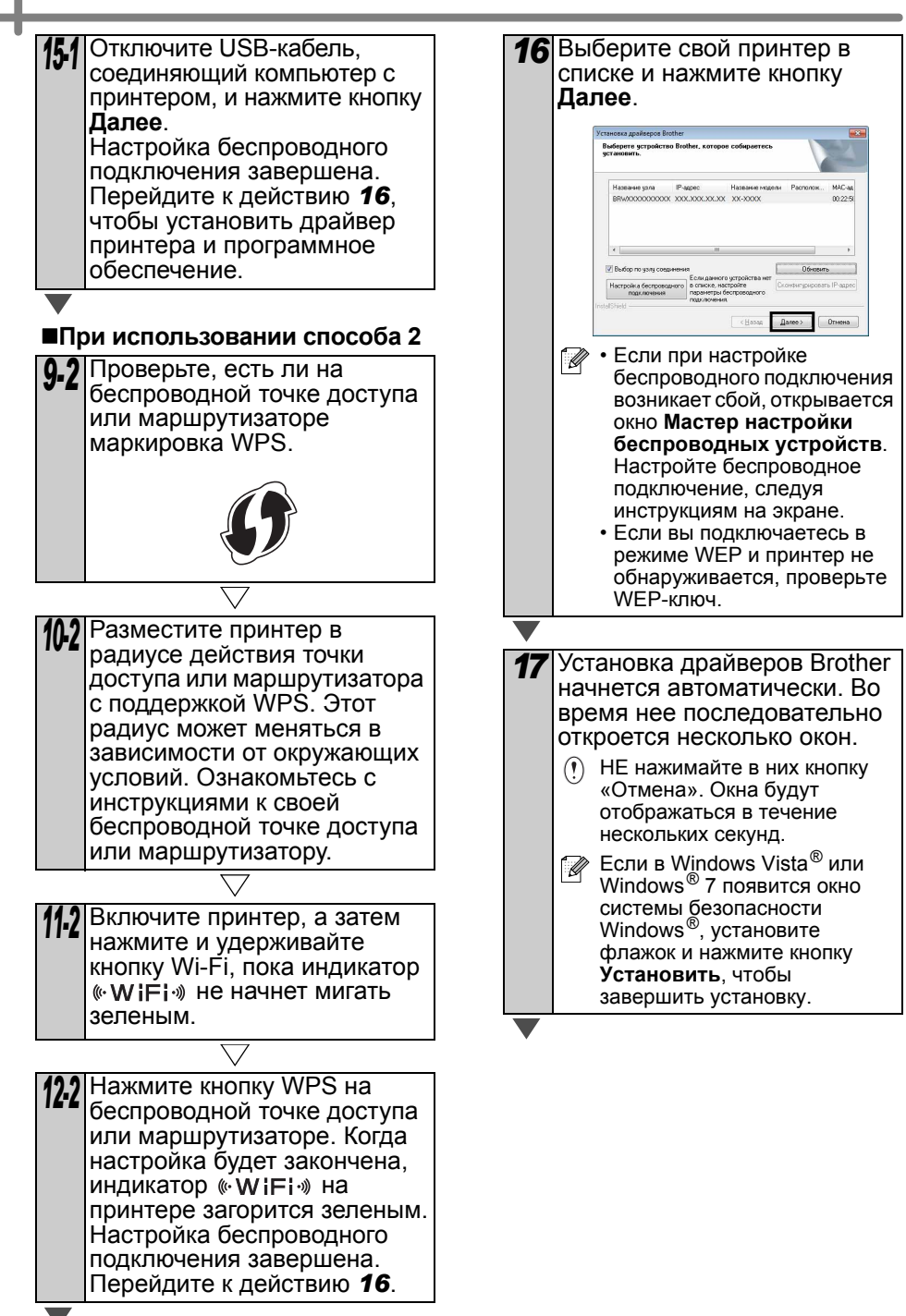

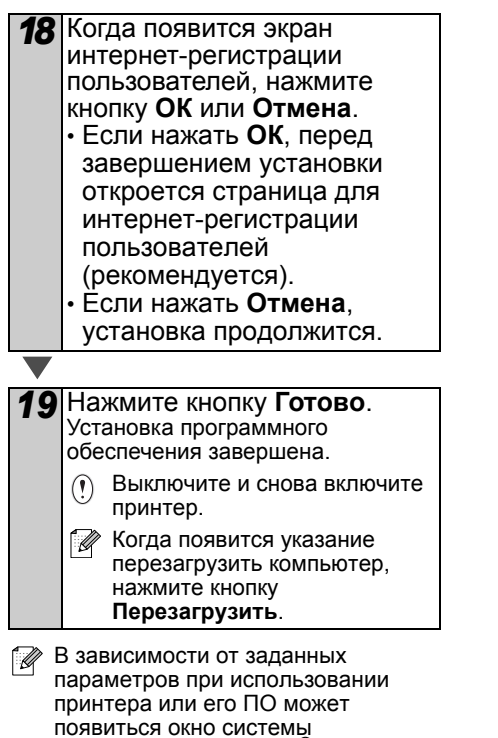

безопасности Windows ® или антивирусной программы. Разрешите установщику продолжить работу .

### <span id="page-33-0"></span>**Для Macintosh**

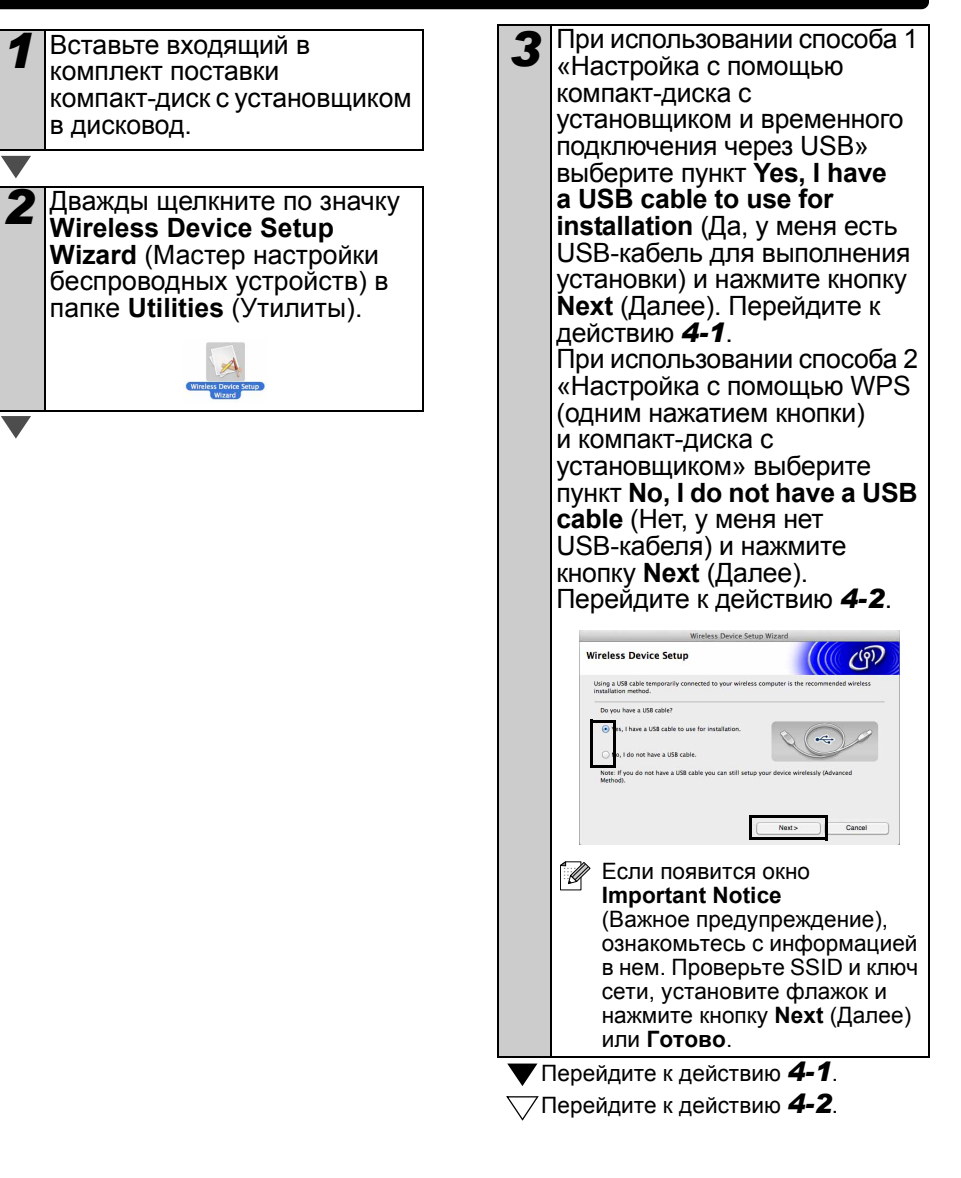

<span id="page-34-0"></span>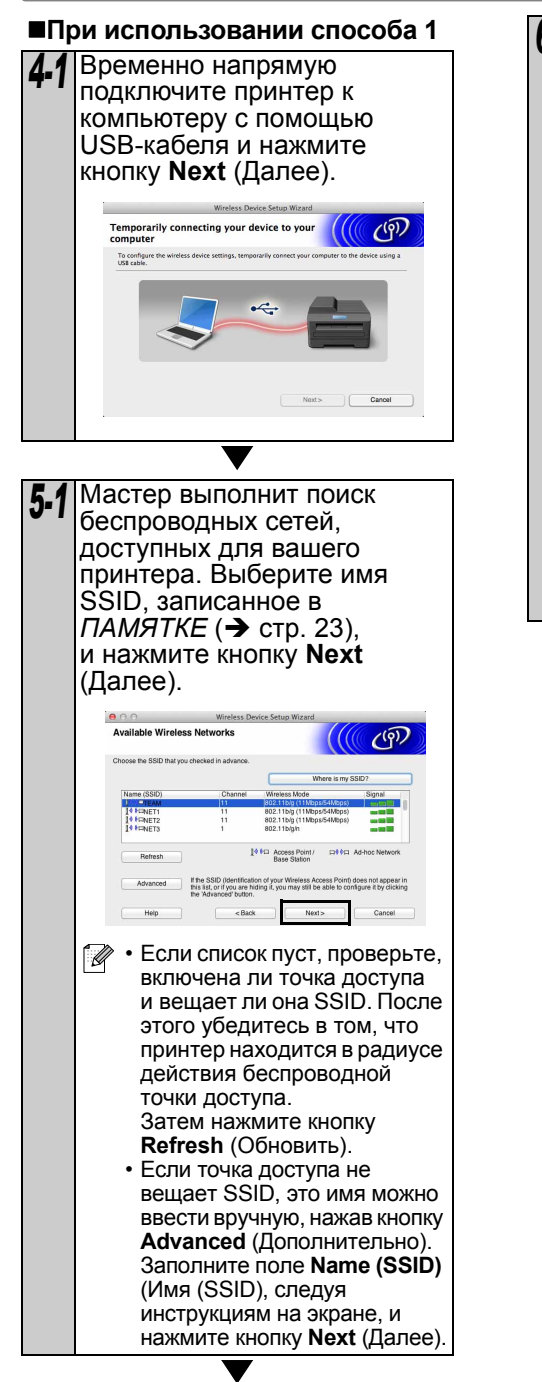

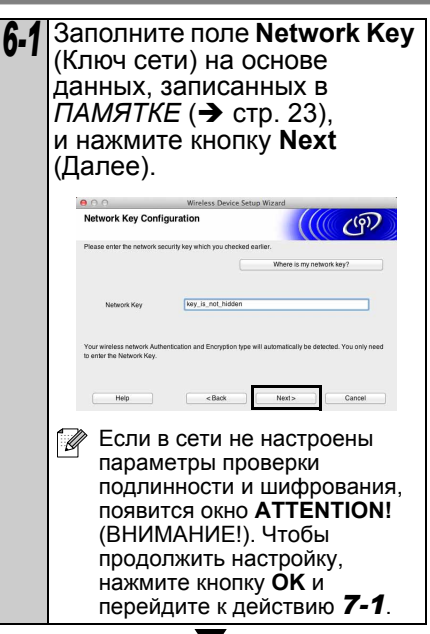

<span id="page-35-1"></span><span id="page-35-0"></span>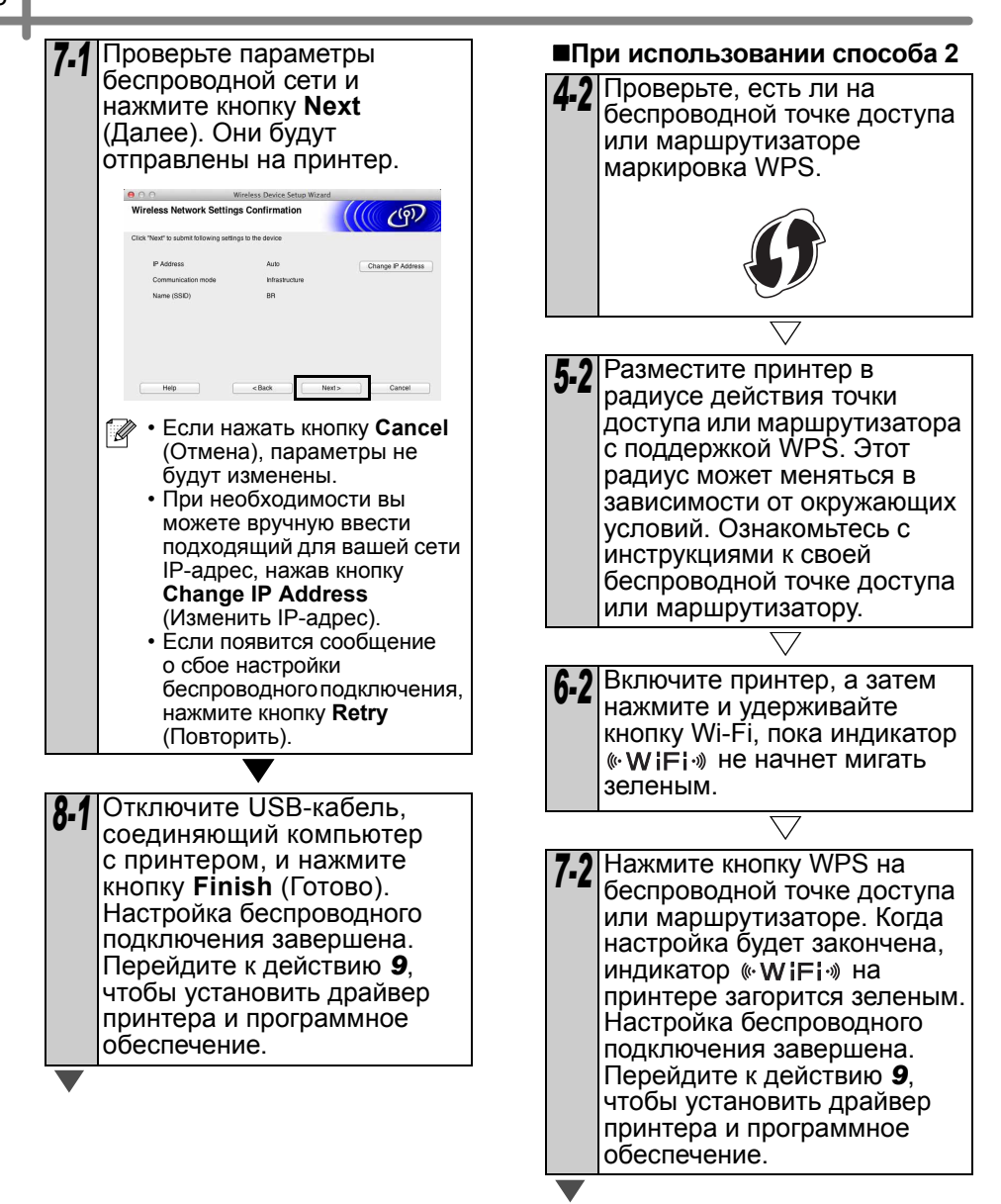

<span id="page-36-0"></span>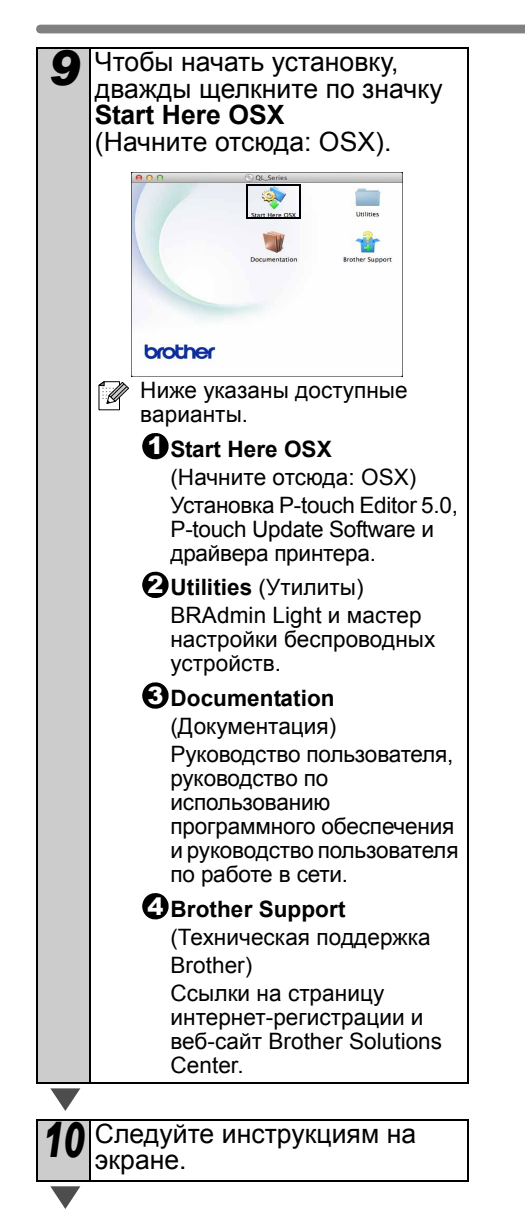

11 Откройте меню Apple, выберите пункт **System Preferences** (Параметры системы), а затем Print & Fax (Принтеры и факсы: Mac OS X 10.5.8—10.6) или Print & Scan (Принтеры и сканеры: Mac OS X 10.7). После этого нажмите  $KHO\Pi KV$  +.

#### ■Простая настройка сети

Выберите Brother QL-XXX в списке и нажмите кнопку **Add** (Добавить), чтобы добавить принтер. Перейдите к действию 13.

#### ■Настройка сети вручную

В верхней части экрана откройте вкладку IP. Выберите протокол LPD. Введите IP-адрес принтера в поле Address (Адрес). Выберите Brother QL-XXX в списке и нажмите кнопку **Add** (Добавить), чтобы добавить принтер. **В поле Queue (Очередь)** введите BRNxxxxxxxxxxx.

где ххххххххххх - это адрес Ethernet.

<span id="page-36-1"></span>13 Вернувшись в окно Print & Fax (Принтеры и факсы) или Print & Scan (Принтеры и сканеры), проверьте, появился ли там принтер Brother QL-XXX, и закройте это окно. Устройство готово к работе. Выключите и снова включите  $\left( \mathbf{r} \right)$ принтер.

## <span id="page-37-0"></span>Установка и использование 6 ругого ПО

В этом разделе описано, как установить BRAdmin Light и P-touch Editor Lite LAN.

## <span id="page-37-1"></span>BRAdmin Light (Windows ®)

#### ■Установка утилиты BRAdmin Light для настройки принтера

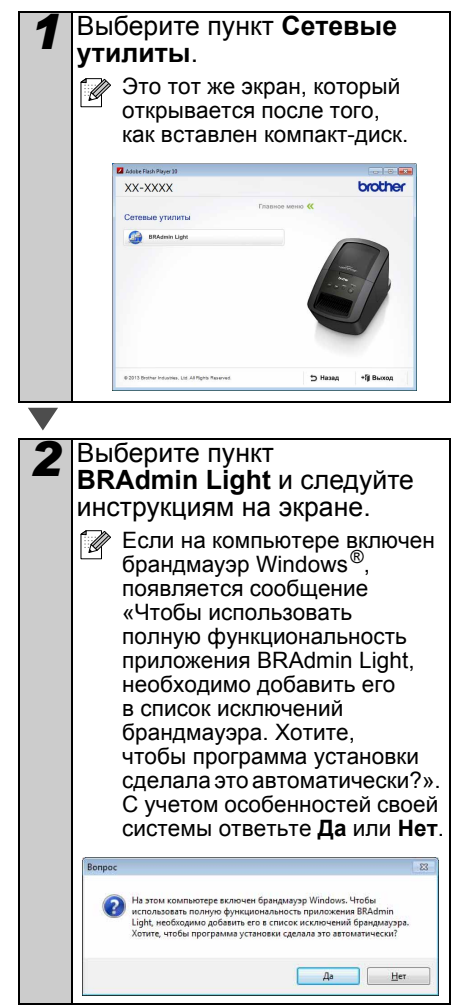

#### ■Настройка IP-адреса, маски подсети и шлюза с помощью **BRAdmin Light**

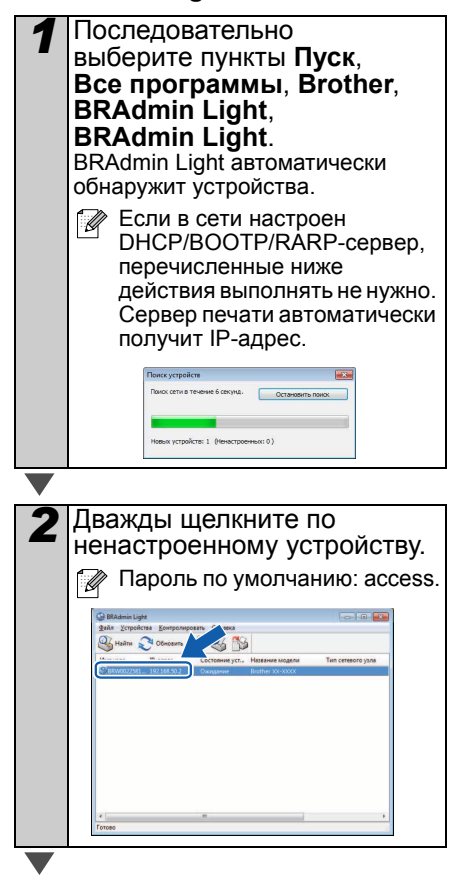

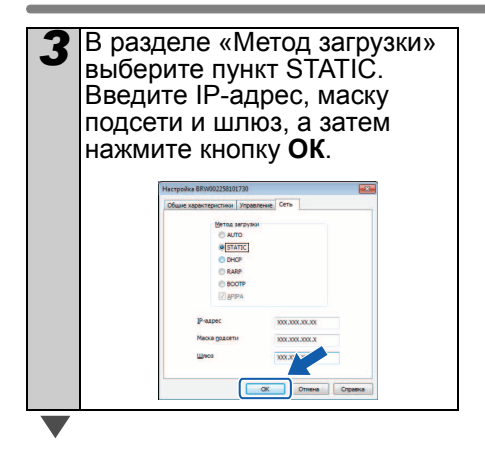

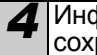

*4* Информация об адресе будет сохранена на принтере.

Дополнительные параметры принтера вы можете настроить с помощью утилиты Brother BRAdmin Professional, которая доступна на веб-сайте <http://solutions.brother.com/>

## <span id="page-38-0"></span>**BRAdmin Light (Macintosh)**

#### **Запуск утилиты BRAdmin Light для настройки принтера**

Приложение BRAdmin Light не требует установки.

Оно находится в папке Utilities (Утилиты) на компакт-диске. Вы можете запустить приложение прямо оттуда или вручную скопировать его в нужный каталог.

#### **Настройка IP-адреса, маски подсети и шлюза с помощью BRAdmin Light**

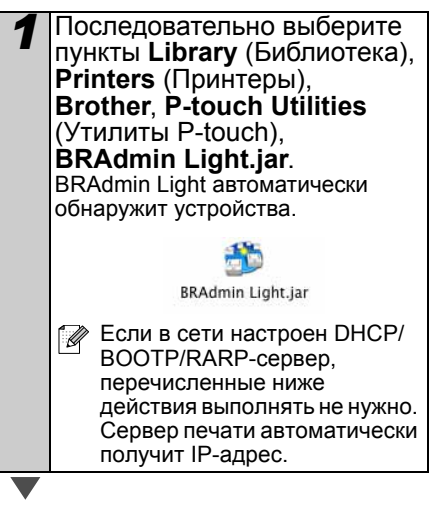

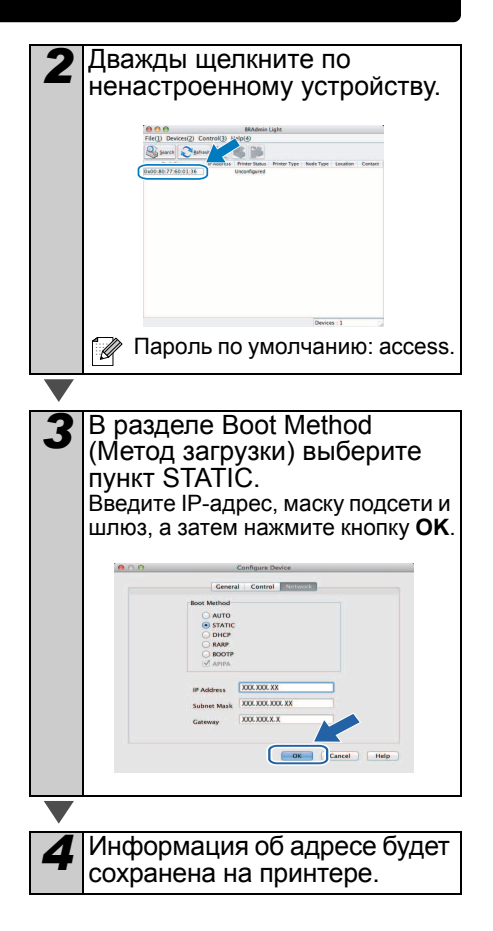

### <span id="page-39-0"></span>**P-touch Editor Lite LAN (Windows ®)**

#### **Установка P-touch Editor Lite LAN**

P-touch Editor Lite LAN — это инструмент начального уровня для редактирования наклеек.

- Чтобы использовать P-touch Editor Lite LAN, нужно правильно настроить IP-адрес принтера. Это можно сделать, например, с помощью утилиты BRAdmin Light. Чтобы установить ее, откройте раздел «Сетевые утилиты» на компакт-диске. Дополнительные сведения об использовании этой утилиты см. в разделе «Настройка IP-адреса, маски подсети и шлюза» руководства пользователя по работе в сети (в формате PDF).
	- В некоторых сетях (например, если в них настроен DHCP-сервер) IP-адрес присваивается автоматически. Благодаря этому принтер можно использовать сразу после подключения. Однако в таких случаях IP-адрес меняется динамически. При работе же с P-touch Editor Lite LAN рекомендуется использовать статический IP-адрес. Дополнительные сведения можно получить у администратора сети.
	- Прежде чем задавать параметры, проконсультируйтесь с администратором сети.

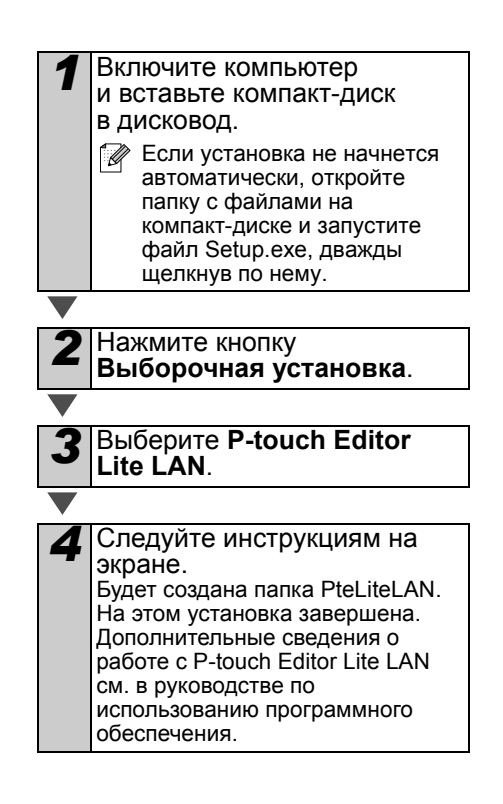

## <span id="page-40-0"></span>**7 Открытие справки P-touch Editor**

В этом разделе описано, как открыть справку P-touch Editor для Windows® и Macintosh.

### <span id="page-40-1"></span>**Для Windows ®**

Пример приведен для системы Windows Vista<sup>®</sup>. Имя принтера на иллюстрациях может отличаться от модели приобретенного устройства.

#### $M_3$  меню «Пуск» ( $\bigcirc$ )

Чтобы открыть справку P-touch Editor, на панели задач нажмите кнопку «Пуск» ( •) и последовательно выберите пункты **Все программы**, **Brother P-touch**, **Справка P-touch Editor 5.0**.

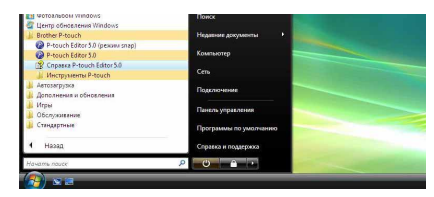

Из диалогового окна «Создать/открыть»

В диалоговом окне «Создать/открыть», которое появляется после запуска программы P-touch Editor 5.0, нажмите кнопку Справка - Инструкции.

Если щелкнуть по ссылке «Проверить обновления» (обведена красной рамкой на рисунке справа), вы сможете узнать, есть ли на веб-сайте новая версия P-touch Editor.

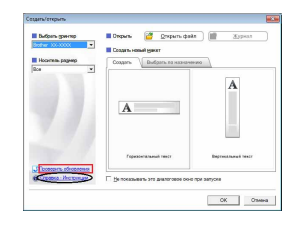

Из программы P-touch Editor

В меню «Справка» выберите пункт «Справка P-touch Editor».

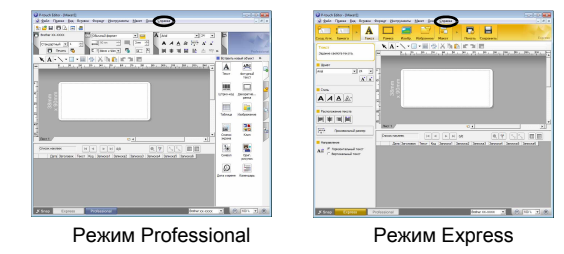

#### $M_3$  режима Snap

Щелкните правой кнопкой мыши по окну программы и выберите пункт «Справка P-touch Editor».

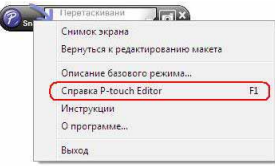

### <span id="page-41-0"></span>**Для Macintosh**

Ниже приведен пример для Mac OS X 10.7. Имя принтера на иллюстрациях может отличаться от модели приобретенного устройства.

Из диалогового окна New/Open (Создать/открыть)

В диалоговом окне New/Open (Создать/открыть), которое появляется после запуска программы P-touch Editor 5.0, нажмите кнопку Help - How To (Справка - Инструкции).

Из программы P-touch Editor

В меню Help (Справка) выберите пункт P-touch Editor Help (Справка P-touch Editor).

 $M_3$  режима Snap

Щелкните мышью, удерживая нажатой клавишу Control, и выберите пункт P-touch Editor Help (Справка P-touch Editor).

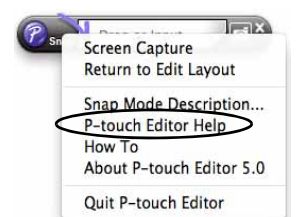

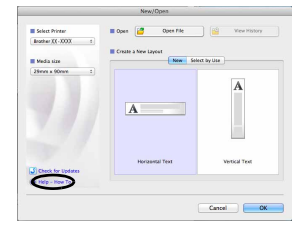

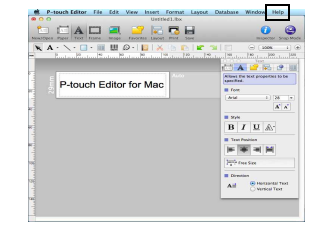

## <span id="page-42-0"></span>**8 Основные технические характеристики**

#### **Технические характеристики**

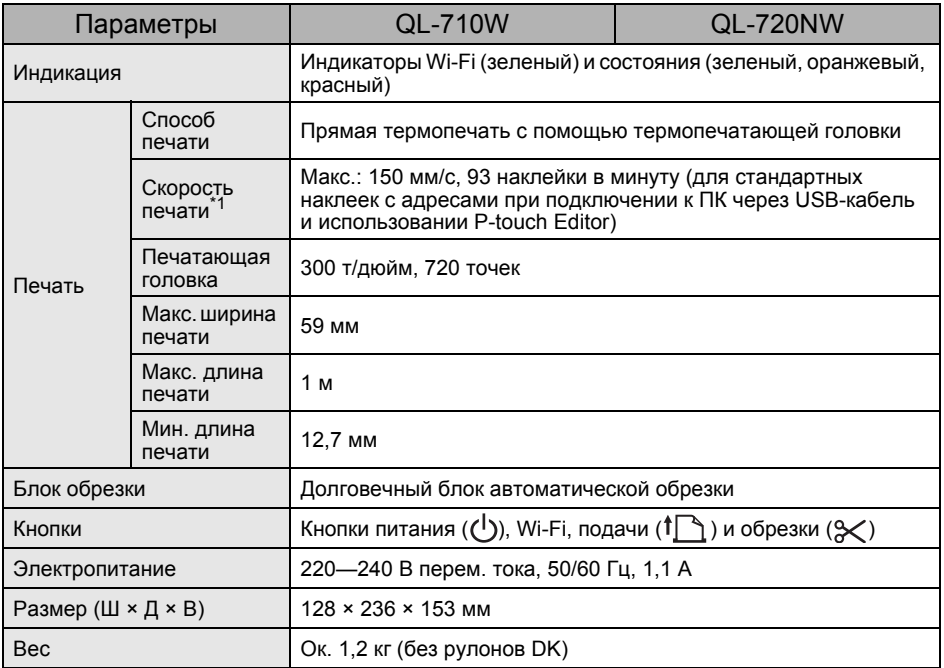

\*1 В зависимости от используемого материала (лента или наклейки).

Произведено в Китае

#### **Рабочие условия**

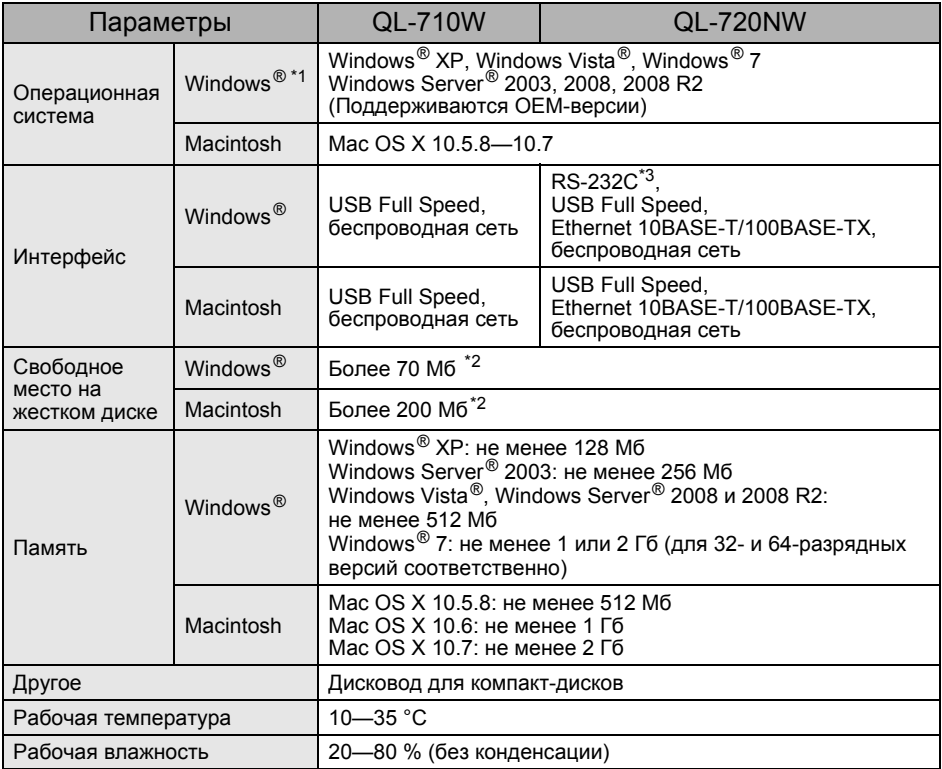

\*1 Компьютер должен соответствовать рекомендациям Microsoft® для установленной операционной системы.

\*2 Указано свободное место на жестком диске, требуемое для установки программного обеспечения со всеми компонентами.

\*3 В драйверах принтера Windows и Mac печать по RS-232C не поддерживается.

# brother

Напечатано в Китае LBD602001

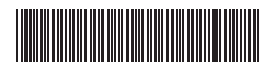